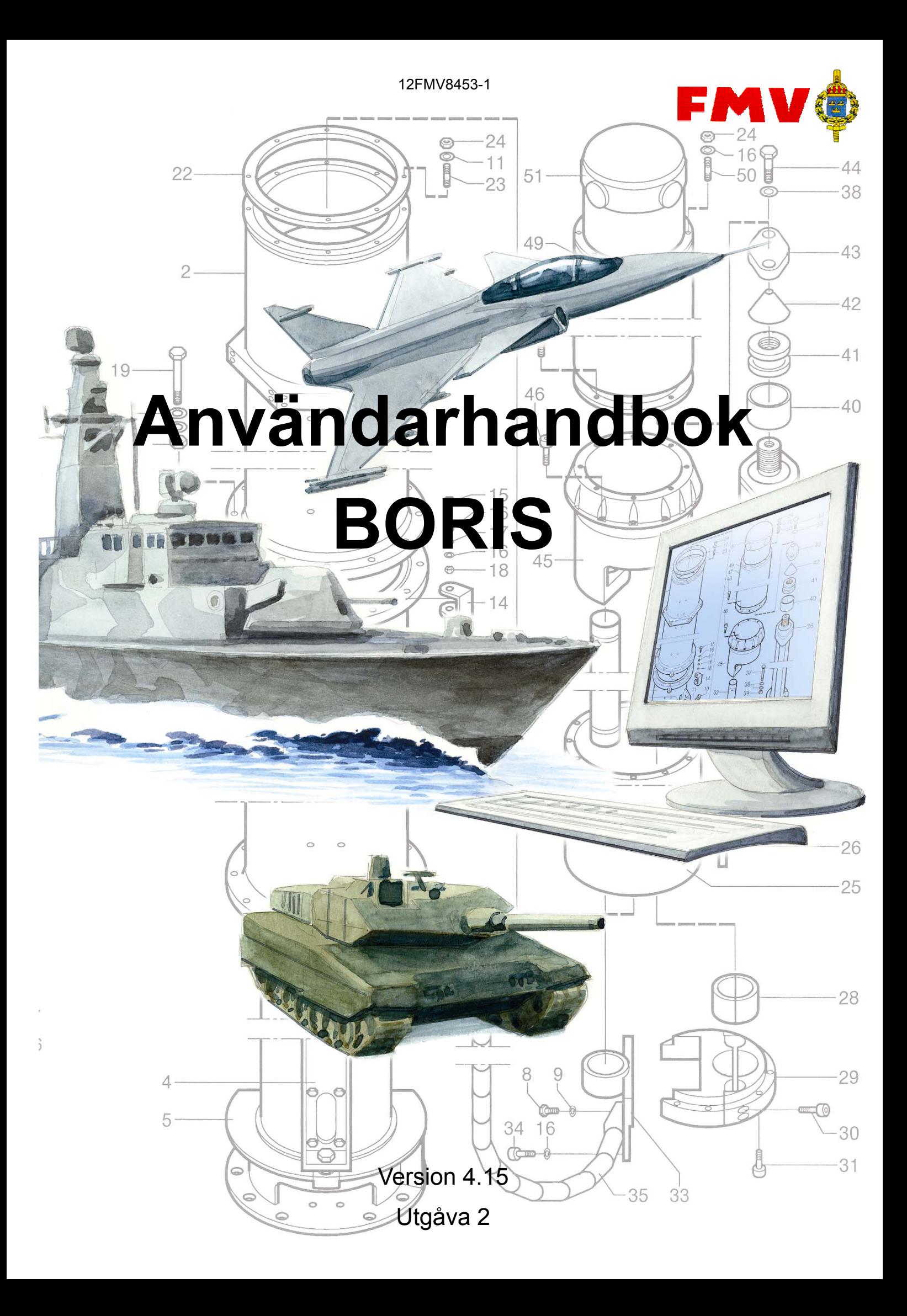

## **Innehåll**

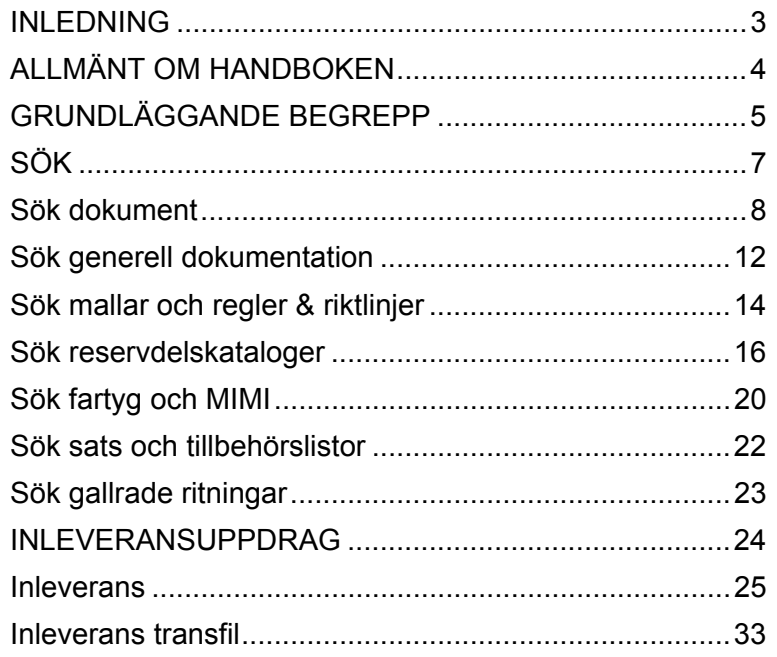

Synpunkter och ändringsförslag till handboken skickas in via funktionen Ändringsförslag i BORIS.

Ändringsförslag finns under ? i huvudmenyn.

## **Inledning**

BORIS, som är en förkortning av *Bild- Och RitningsInformationsSystem*, är ett dokumentadministrativt system för att registrera, förvalta och distribuera försvarsmaktens materielritningar.

I systemet lagras även bilder och tryckoriginalen till FM materielförteckningar.

I BORIS lagras ca 1,5 miljoner ritningar och 400 000 publikationer. Alla dokument som är lagrade i systemet är öppna, men behörighet krävs för åtkomst. Handläggare får behörighet till de MS man arbetar med.

Ritningsinformation kan presenteras på tre nivåer i BORIS: materielsystem (MS), objekt och ritningsdokument, se följande bild. Objekten i BORIS är förrådsbeteckningar som importeras från system FREJ. BORIS är alltså ett av intressentsystemen till FREJ.

Du kan visa och skriva ut ritningar som finns i digitalt format.

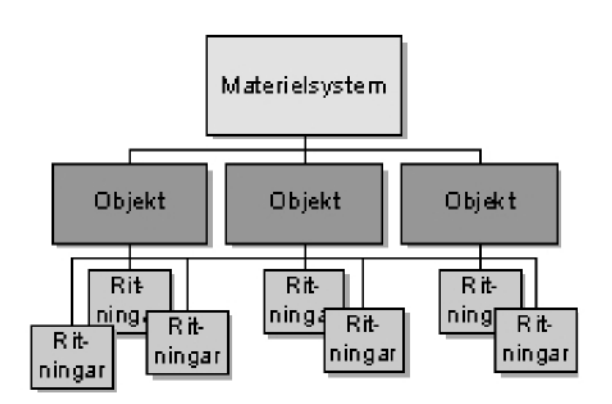

### <span id="page-3-0"></span>**Allmänt om handboken**

I Sök-delen i BORIS används s k tool-tips, d v s rutor med förklarande text som blir synlig när markören placeras över aktuellt fält på skärmen.

När det finns en lista att välja från måste markören placeras på knappen v för att texten skall bli synlig.

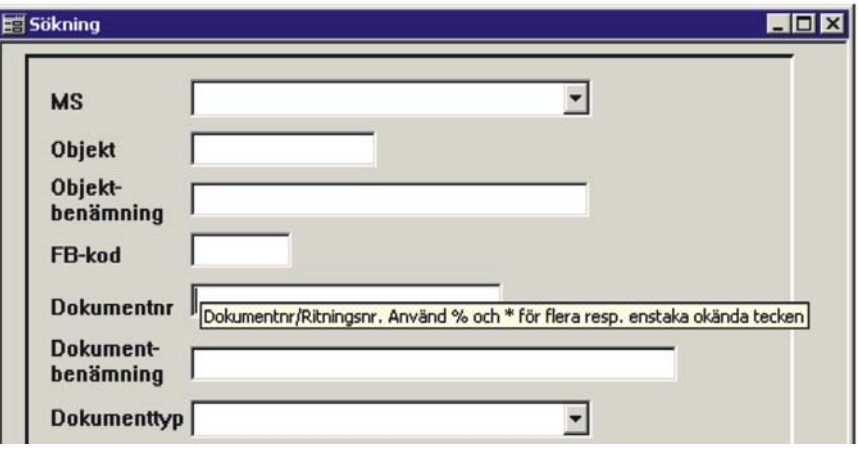

Dessa förklaringar upprepas i allmänhet inte i handboken.

## <span id="page-4-0"></span>**Grundläggande begrepp**

### **Materielsystem (MS)**

Alla kostnader inom Försvarsmakten ska kunna hänföras till ett materielsystem, till exempel en stridsvagn. För varje materielsystem finns en MSansvarig.

Materielsystemen ligger på den översta nivån i den administrativa databasen.

Varje MS har en unik kod som består av högst fem siffror eller bokstäver, till exempel 1B8 (Telesystem 9000). Uppdrag som registreras i BORIS, till exempel kopiering, hänförs till det materielsystem som anges i uppdraget.

### **Objekt**

Eftersom MS vanligtvis är omfattande, bryter man ner dem i så kallade objekt. I ett MS för ett flygplan kan till exempel motorer vara ett objekt.

#### **Obs!**

Ett objekt kan tillhöra flera MS.

Varje objekt har ett tolv tecken långt ID-begrepp, till exempel M7093- 103010 (Kabelmes). ID-begreppet hämtas från tabellen med förrådsbeteckningar i FREJ-databasen, där varje förrådsbeteckning identifierar en förnödenhet.

Objekt kan ha överliggande och/eller underliggande objekt, vilka tillsammans bildar en så kallad objekthierarki. BORIS tillåter objekthierarkier på flera nivåer. Över- och underobjekt behöver inte tillhöra samma MS.

### **Dokumentnummer**

Varje ritningsdokument har en så kallad FB-kod (firmabokstavskod) och ett ritningsnummer, som tillsammans identifierar dokumentet i den administrativa databasen. FB-koden visar från vilken leverantör ritningen kommer, till exempel BOF för Bofors. Dessutom kan ett ritningsdokument ha en förrådsbeteckning (Fbet) och en förrådsbenämning (Fben), dvs. en benämning på en förnödenhet.

Ett ritningsdokument kan ingå i en ritningshierarki med överliggande och underliggande dokument.

Ett ritningsdokument består av minst ett blad som har ett nummer och en benämning. Om ett blad har ändrats lagras det i databasen i flera versioner (älägen). En version är den egentliga ritningen.

En version är alltid kopplat till minst ett objekt. Kopplingen kan vara aktuell eller inaktuell. När en version är kopplat till flera objekt kan den ha en aktuell koppling till ett objekt och en inaktuell koppling till ett annat objekt.

Följande bild visar ett ritningsdokument som har två blad med aktuella (A) och inaktuella (I) versioner för två objekt. Notera att version A för blad 2 har en aktuell koppling till objekt X och en inaktuell koppling till objekt Y.

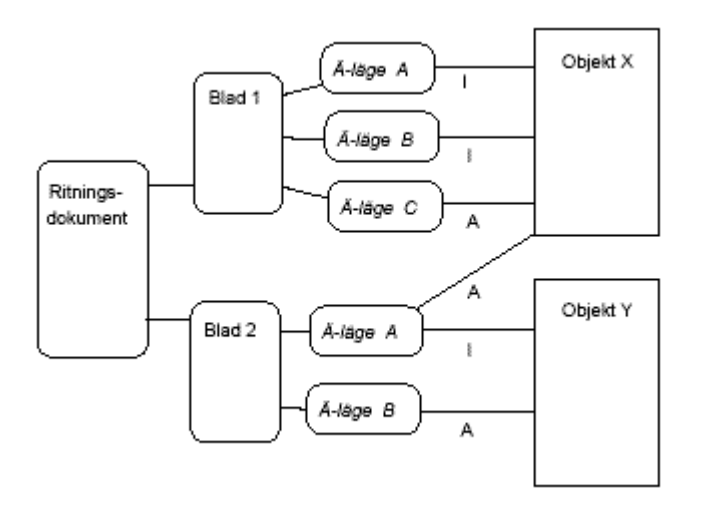

### <span id="page-6-0"></span>**Sök**

Sök-funktionen består dels av en allmän sökning där man söker dokument av olika slag (ex ritningar, detaljlistor ritningsförteckningar), dels av olika struktursökningar anpassade för speciella områden. Dessa är:

- Sök generell dokumentation
- Sök mallar
- Sök reservdelskataloger
- Sök fartyg och MIMI
- Sök sats- och tillbehörslistor
- Sök gallrade ritningar

Sökfunktionen kommer så småningom att utökas med fler specialfunktioner efter önskemål och behov.

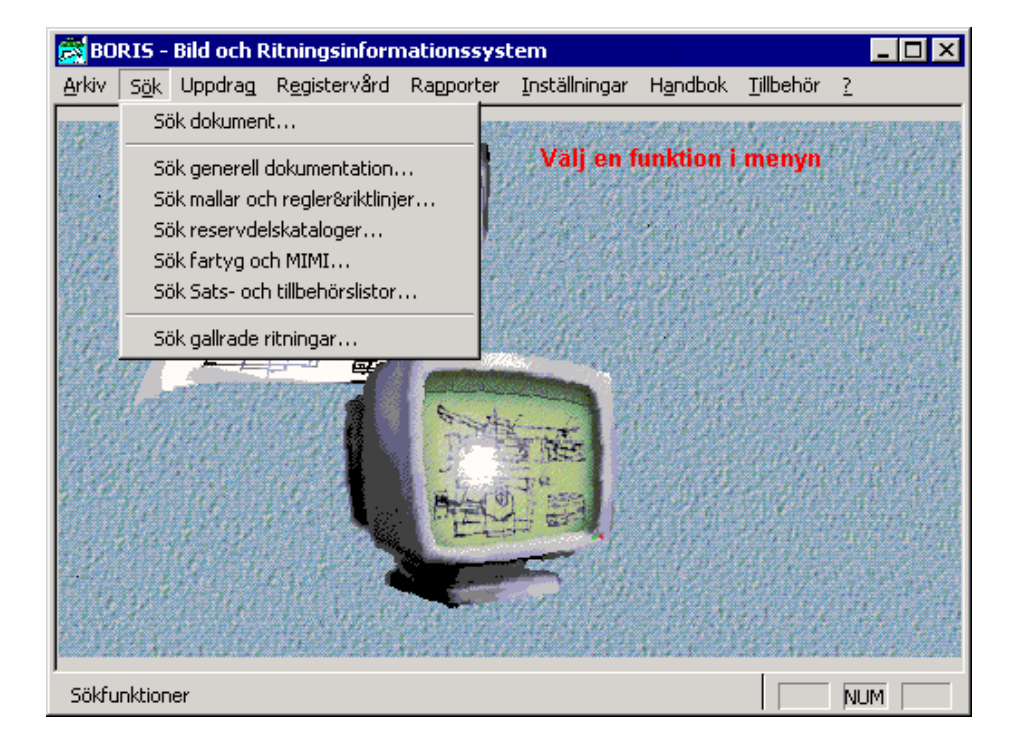

### <span id="page-7-0"></span>**Sök dokument**

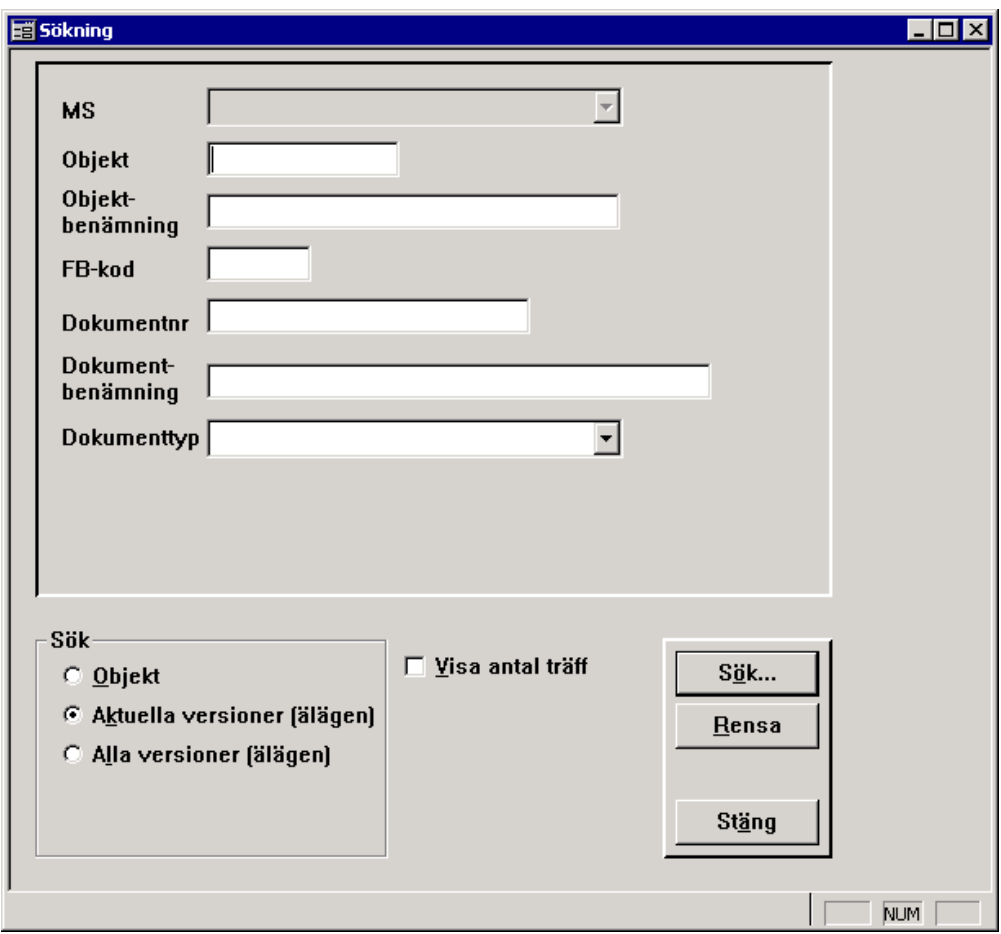

Välj ett alternativ i rutan **Sök** (nere till vänster).

Fyll i de uppgifter Du känner till om det/de sökta dokumentet/dokumenten. Fler uppgifter gör att urvalet (antal träff) blir mindre och resultatet blir lättare att överblicka.

Markera rutan **Visa antal träff** om Du vill veta hur många poster sökresultatet innehåller. Då erhålls ett meddelande som anger antal funna ändringslägen. Man kan sedan välja om man vill läsa in resultatet (OK) eller göra en ny sökning (Avbryt).

#### **Obs**

För att kunna välja **MS** måste **Objekt** vara markerat i rutan **Sök**

### **Söktips**

Du behöver inte ange hela beteckningen eller benämningen. Ange en del av t ex ett ritningsnummer och använd \* (enstaka) eller % (flera) för övriga tecken i början eller inne i ritningsnummret.

Om sökning på FBKOD + dokumentnr inte ger någon träff, försök att söka på enbart dokumentnummer.

Om Du har angett en dokumenttyp och inte får någon träff, upprepa sökningen utan att ange dokumenttyp.

Om Du söker på dokumentbenämning och använder % och \* kan sökningen ta lång tid.

Resultatet av en sökning visas på följande sätt:

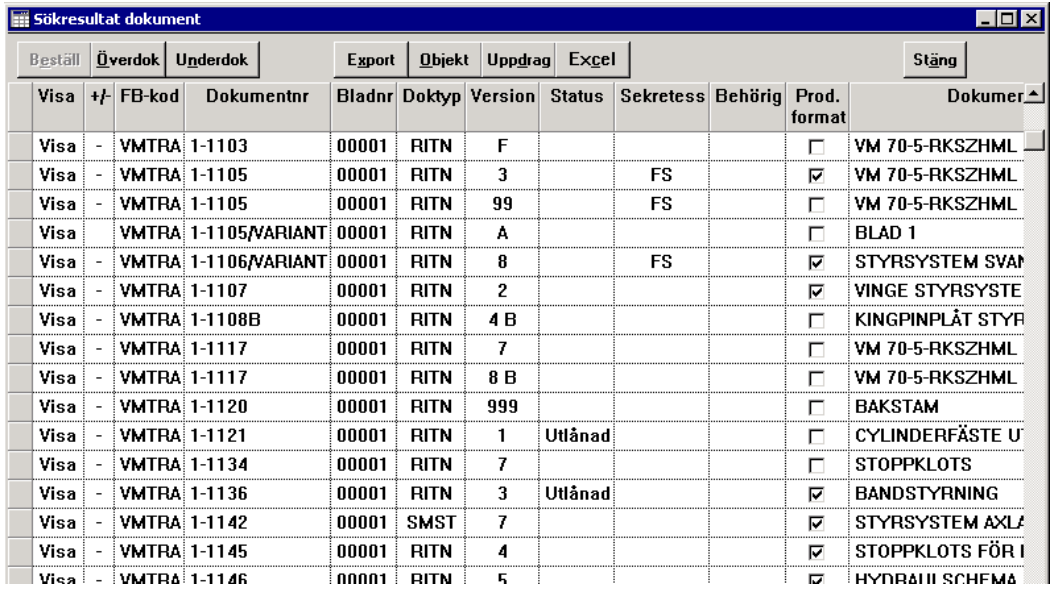

### Anm

Markeringen **⊡** i kolumnen **Prod.format** innebär att dokumentet, förutom grundformatet (CALS eller PDF), även finns i ett så kallat produktionsformat (t ex Autocad-fil eller Excel-fil).

Överst finns knappar för de mest använda funktionerna. Ytterligare funktioner finns tillgängliga via höger musknapp (klicka med höger musknapp på valt dokument). En del av dessa funktioner kräver speciell behörighet och utbildning.

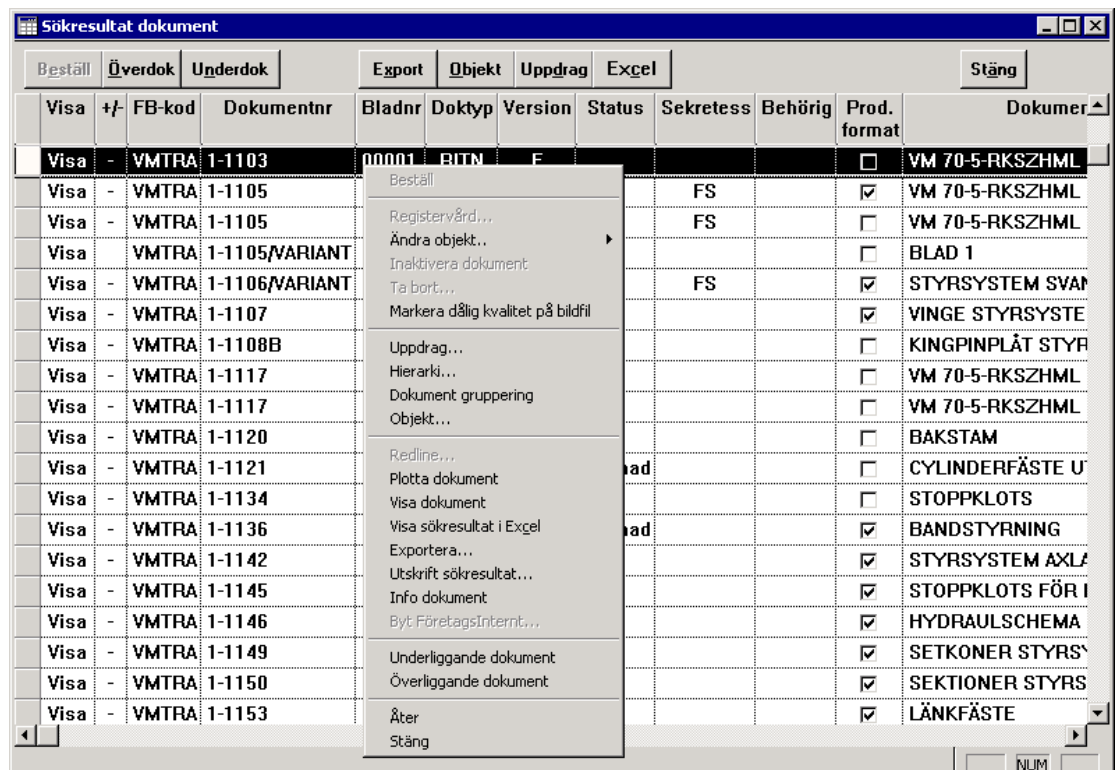

För att titta på ett dokument, dubbelklicka i rutan **VISa** på raden för aktuellt dokument. Finns det fler bildfiler till ett valt dokument aktiveras en valbild.

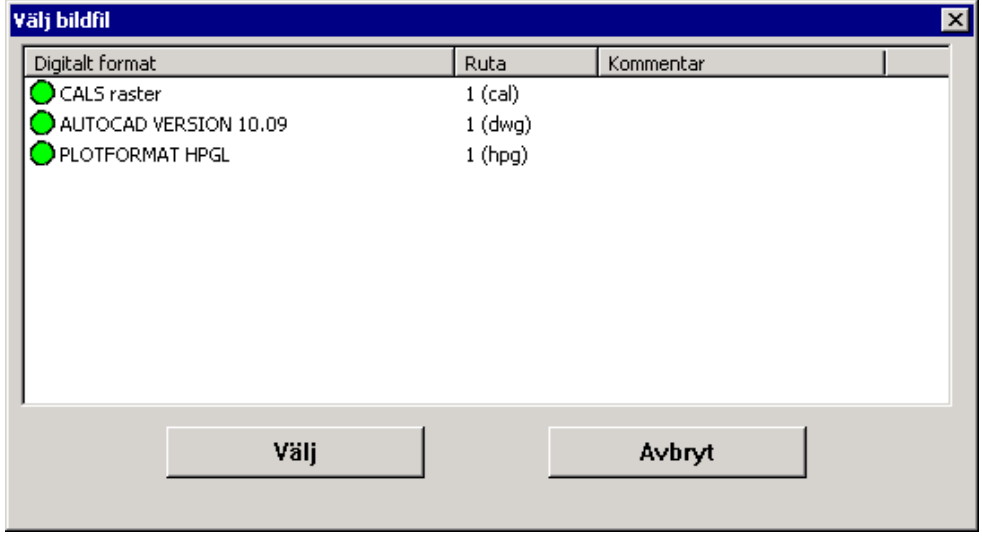

Visa önskat format genom att dubbelklick på raden eller markera och klicka på .

För att se information om valt dokument, dubbelklicka någonstans på raden för valt dokument.

**Obs!**

Ej i rutan  $\boxed{\text{Visa}}$ 

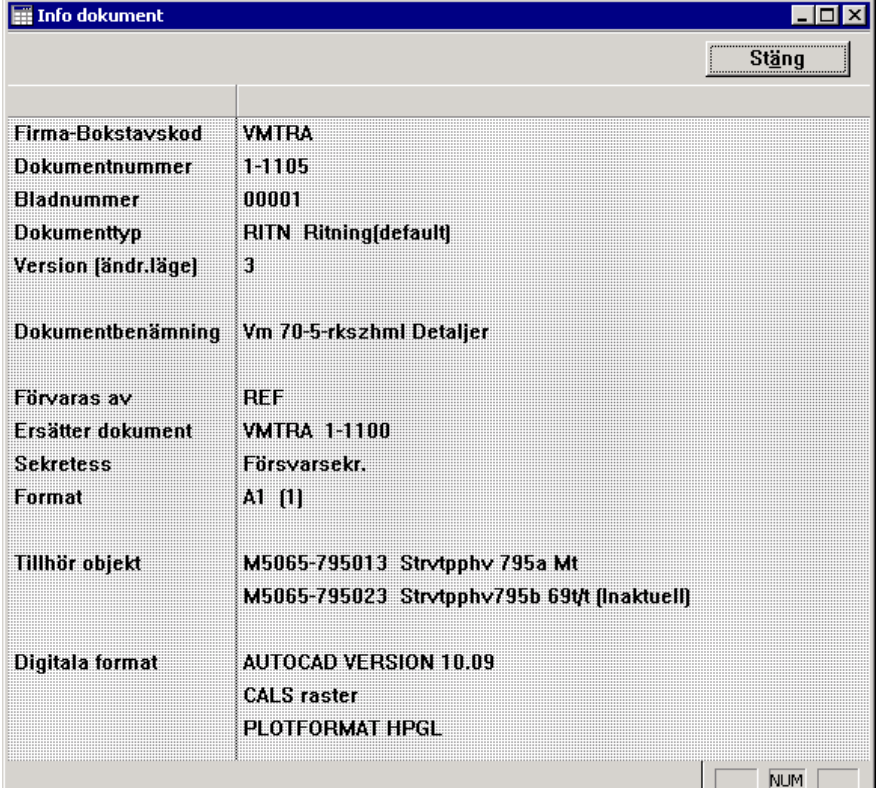

När man klickar på knappen **Export** visas följande ruta:

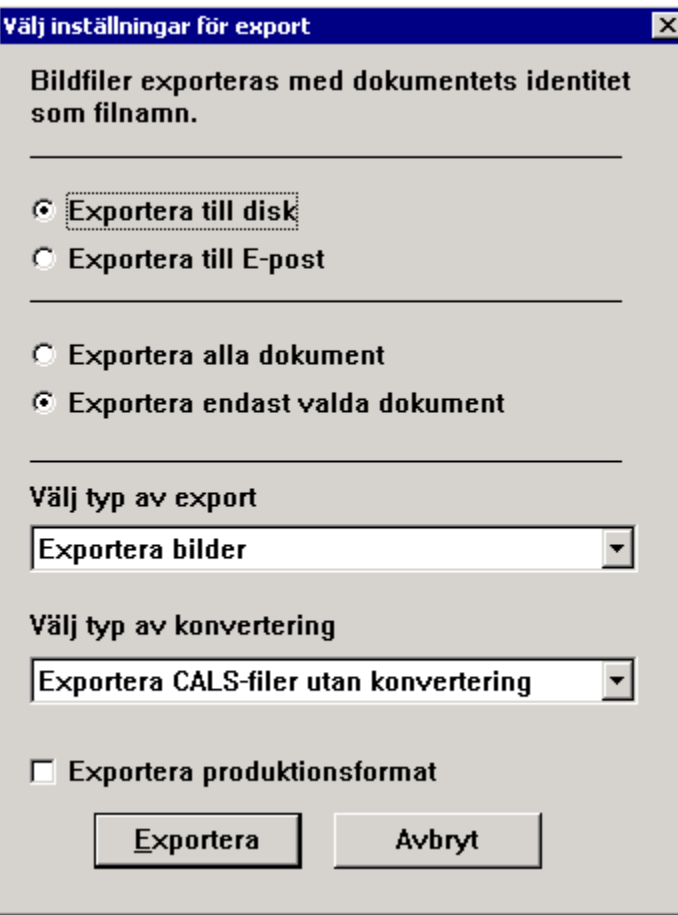

Exportbilden är generell och används för alla typer av export. Fyll i de alternativ som önskas för aktuell export:

• Vart exporten skall ske

Exportera till disk Exporten sker till valfritt ställe på hårddisken Exportera till E-post Exporten sker till valfri E-postadress. E-postmeddelanden skickas från BORIS med visst tidsintervall. Detta innebär att det kan dröja ett tag innan ett skickat Epostmeddelande når mottagaren

• Välj typ av export

Möjlighet att välja typ transfil vid behov. Transfil används för kommunikation mellan program.

• Välj typ av konvertering

Eftersom alla inte har tillgång till program som kan läsa CALS-filer finns nu möjligheten att konvertera CALS-filer till TIF- eller PDFformat. För att konvertera till PDF-format krävs särskild behörighet.

• Exportera produktionsformat

Exporterar de så kallade produktionsformaten (t.ex. Autocad eller Excel) , dvs. alla övriga filformat förutom arkivformaten CALS och PDF. Skulle produktionsformat saknas exporteras istället arkivformatet av valt dokument.

## <span id="page-11-0"></span>**Sök generell dokumentation**

Denna sökbild är uppbyggd på samma sätt som Utforskaren i Windows. Till vänster visas "pärmar" (Svarta pärmsatsen) och när man klickar på E visas tillhörande "flikar". När man markerar en "flik" visas tillhörande dokument till höger.

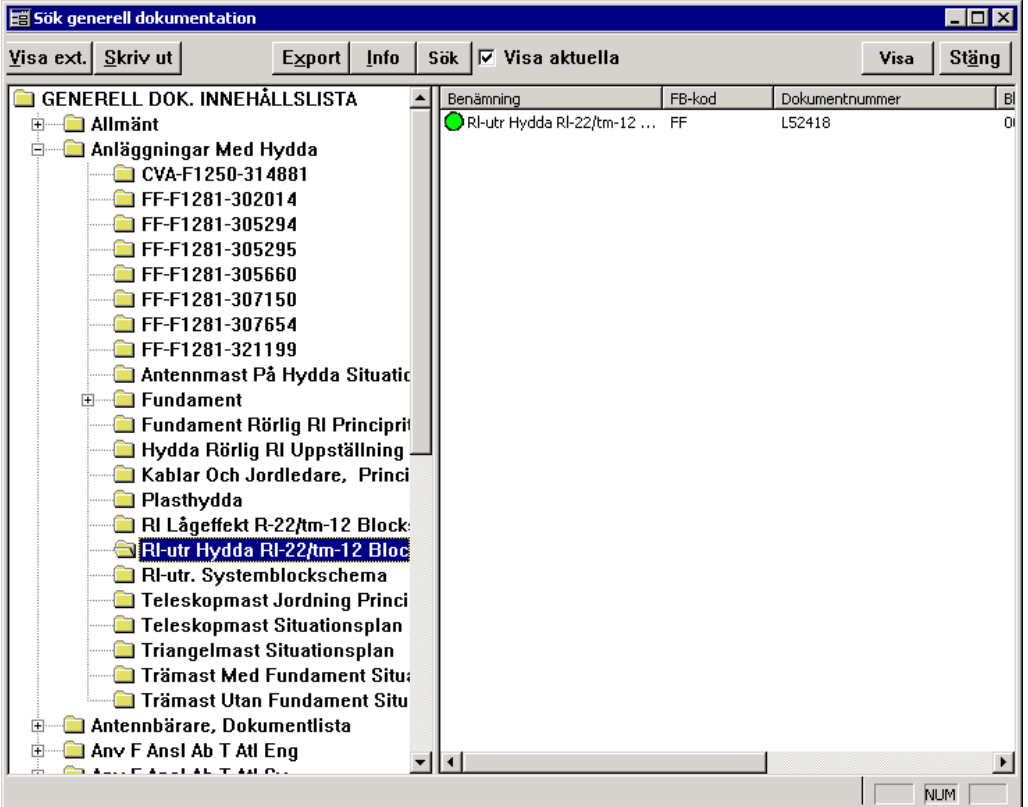

För mer information om aktuellt dokument, klicka på knappen unfo | Då visas en ruta med information.

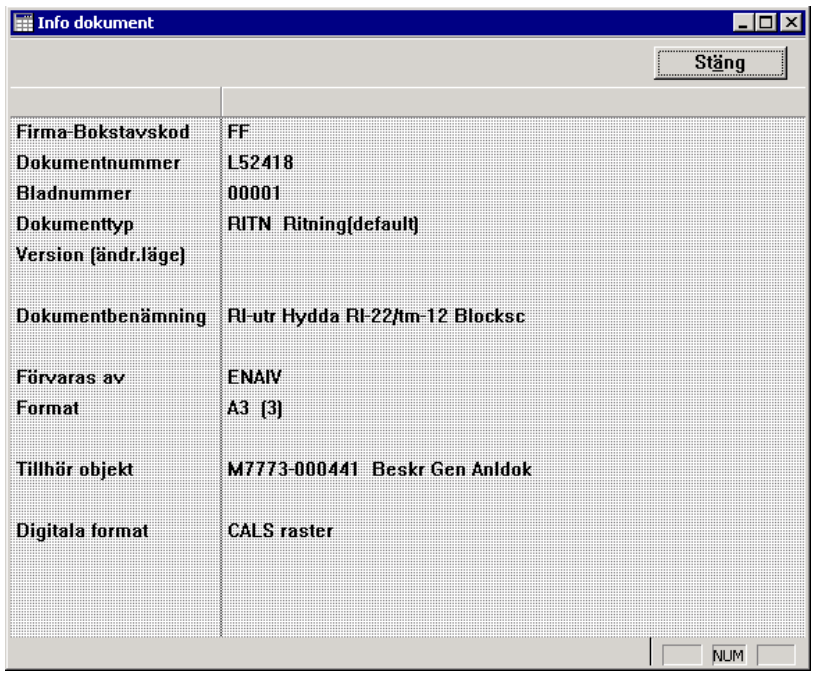

Om man klickar på visa så visas aktuellt dokument till höger.

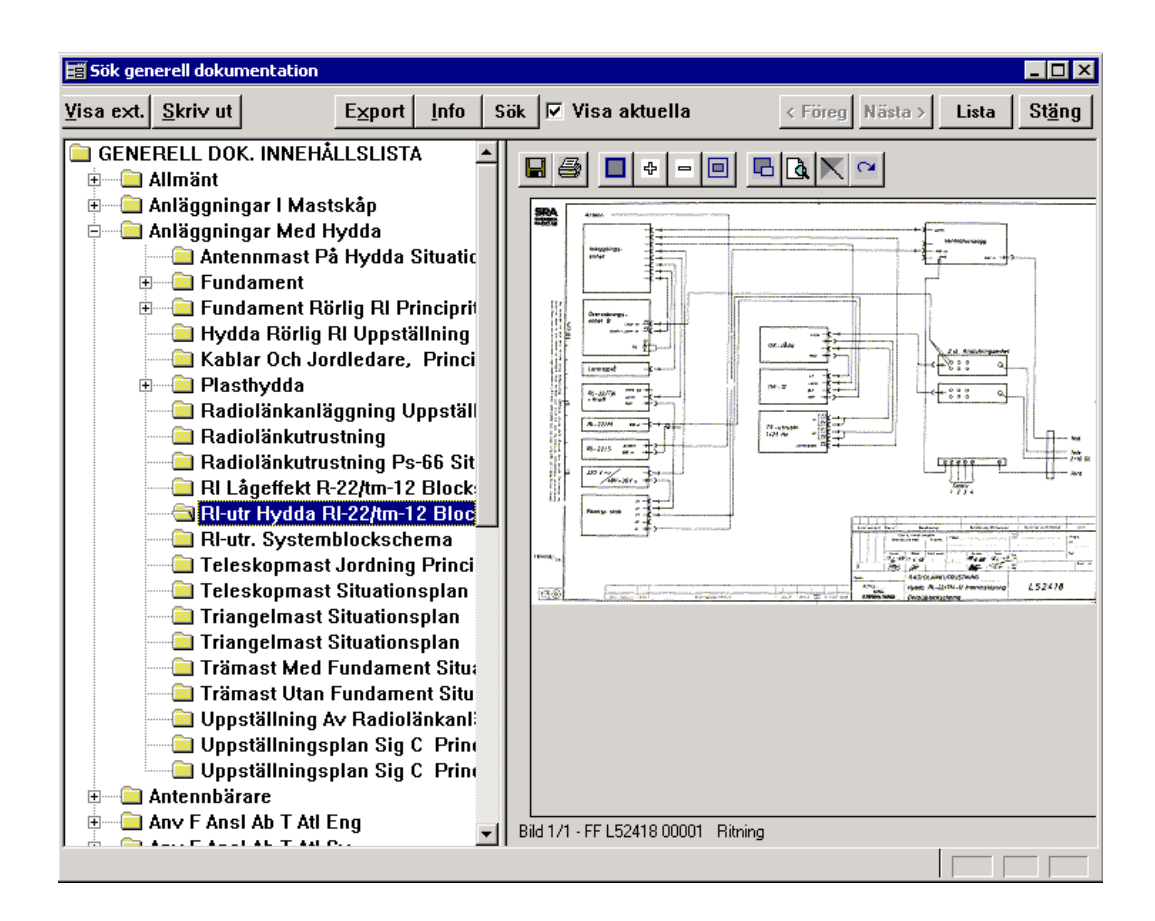

Om man vet dokumentnr men inte till vilken flik det hör, är det bäst att söka dokumentet via funktionen Sök dokument.

### <span id="page-13-0"></span>**Sök mallar och regler & riktlinjer**

Denna sökbild är uppbyggd på samma sätt som Utforskaren i Windows. Till vänster visas olika typer av mallar och när man klickar på E visas tillhörande mallar. När man markerar en mall visas tillhörande dokument till höger.

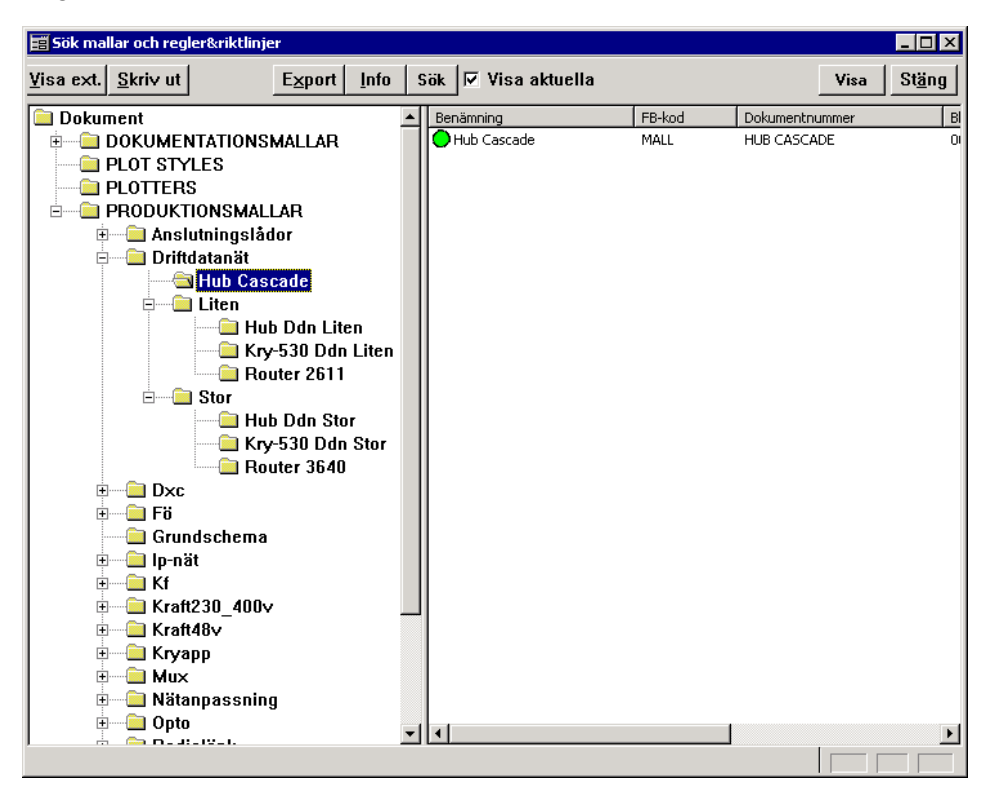

För mer information om aktuellt dokument, klicka på knappen information Om man klickar på **Visa** visas mallen till höger.

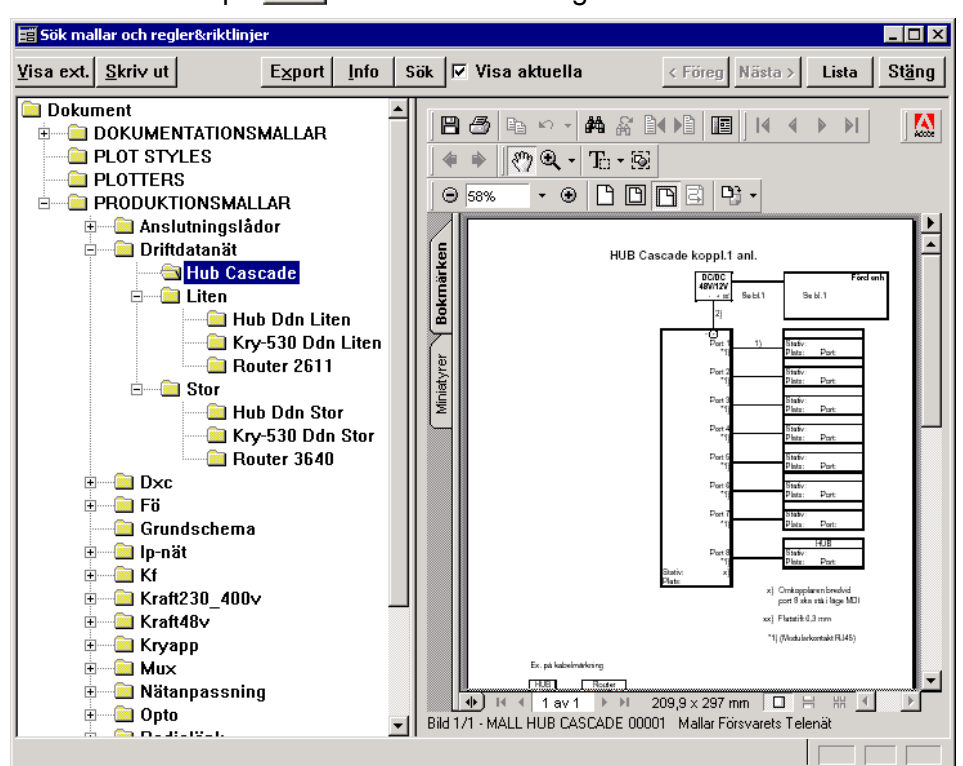

För att få tillgång till mallen så att den går att arbeta med måste den exporteras. Klicka på  $\frac{E_{\text{Xport}}}{E_{\text{Xport}}}$  och fyll i följande ruta.

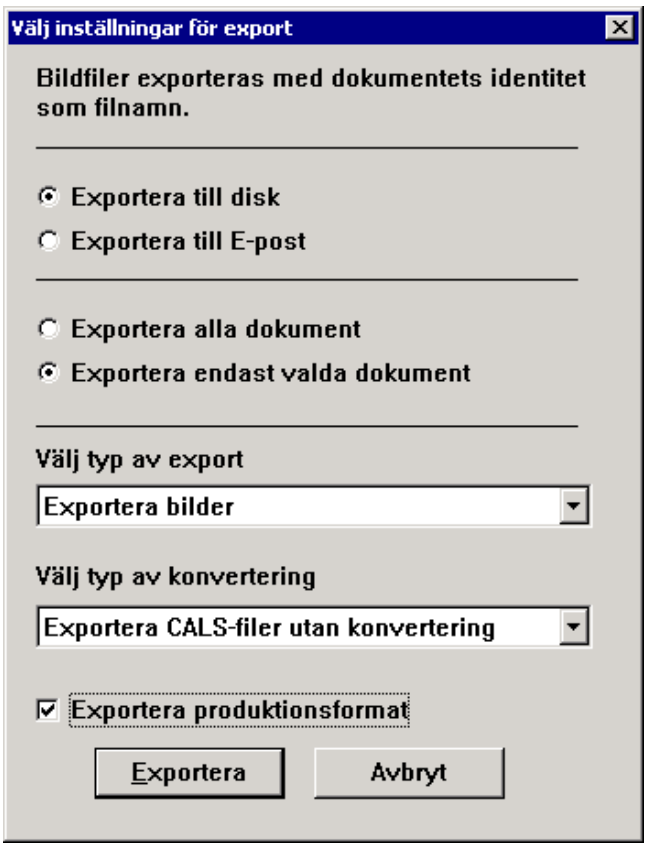

Exportbilden är generell och används för alla typer av export.

För att exportera mallar, välj **Exportera bilder** och markera rutan **Exportera produktionsformat.** Klicka på **Exportera** och ange var den exporterade filen skall sparas.

### <span id="page-15-0"></span>**Sök reservdelskataloger**

Denna sökbild är uppbyggd på samma sätt som Utforskaren i Windows. Till vänster visas materielsystem och när man klickar på E visas tillhörande reservdelskataloger. När man markerar en reservdelskatalog visas tillhörande dokument till höger.

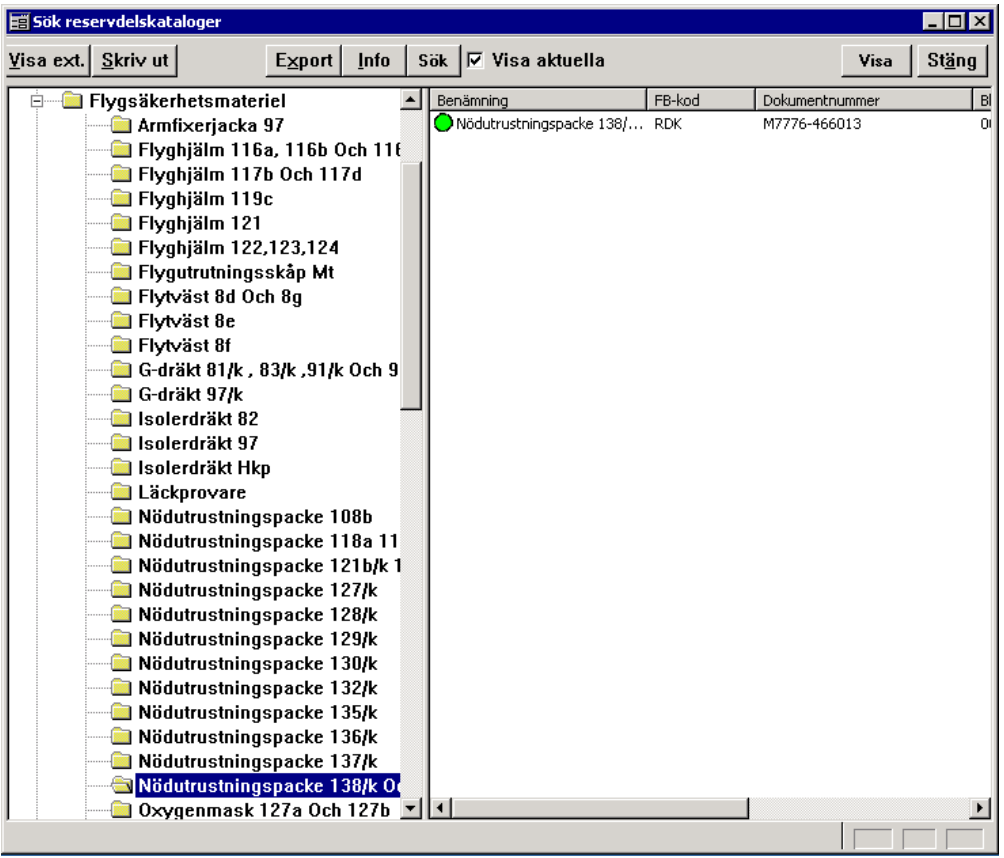

För mer information om aktuellt dokument, klicka på knappen . Info Om man klickar på visa så visas i stället aktuell rd-kat till höger. Om katalogen är stor erhålls ett meddelande på skärmen.

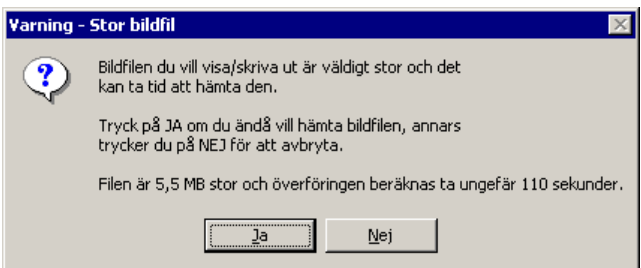

Om man väljer att läsa in filen så lagras den i den lokala databasen och nästa gång man vill öppna filen går inläsningen snabbt. Filen tas bort från den lokala databasen om den inte använts under en viss tid.

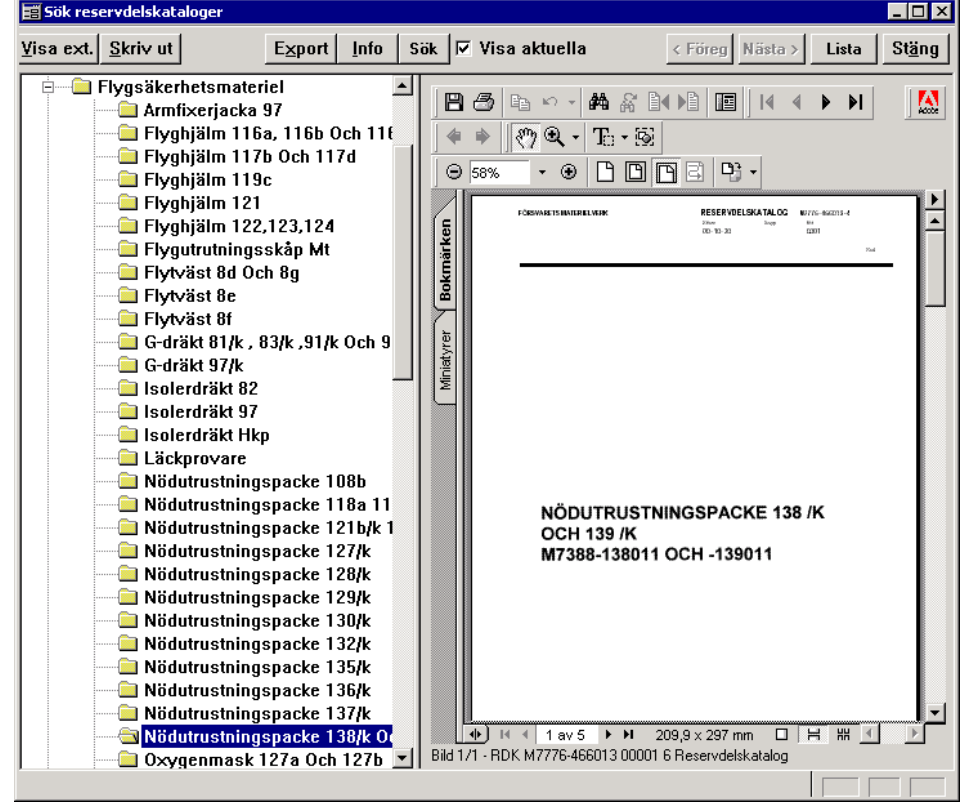

Man kan titta på ett dokument (ritning) som ingår i reservdelskatalogen (om dokumentet finns i BORIS).

Gör så här:

## 1 -Välj text-verktyget i Acrobat

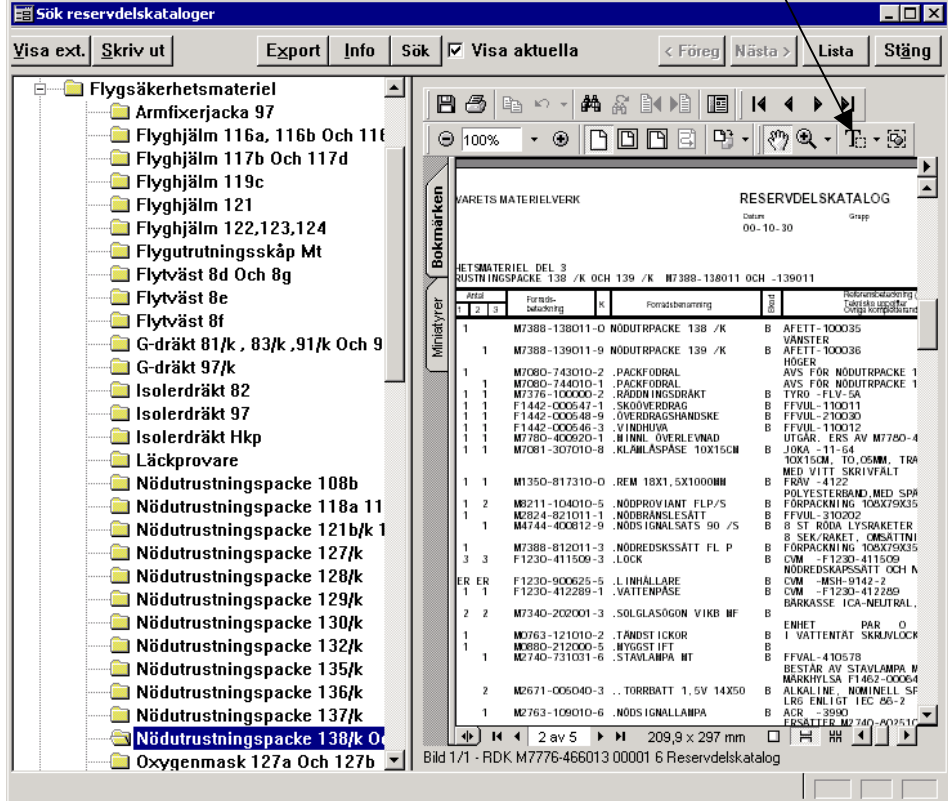

12FMV8453-1

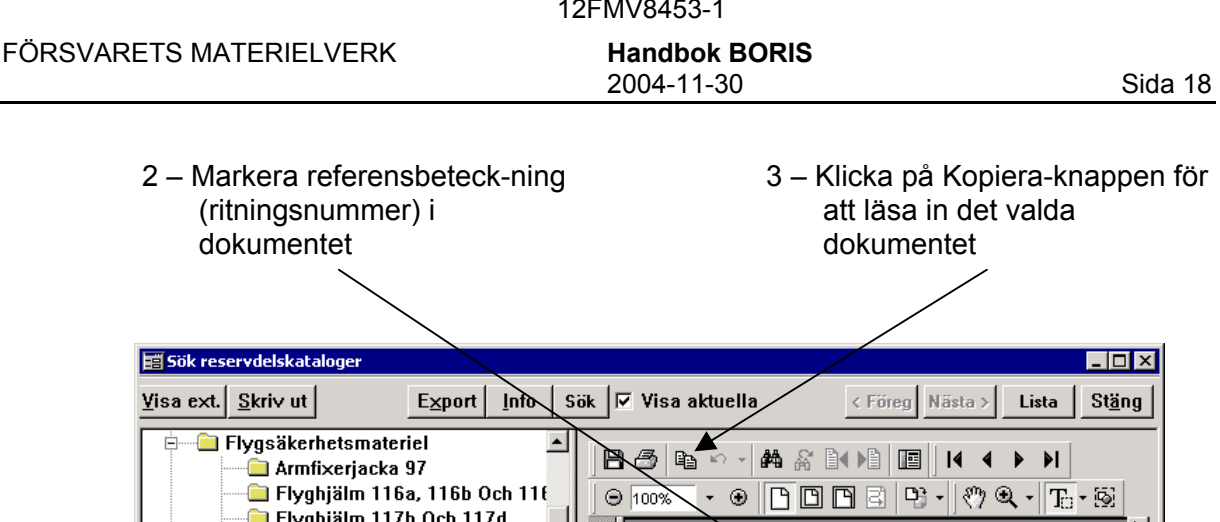

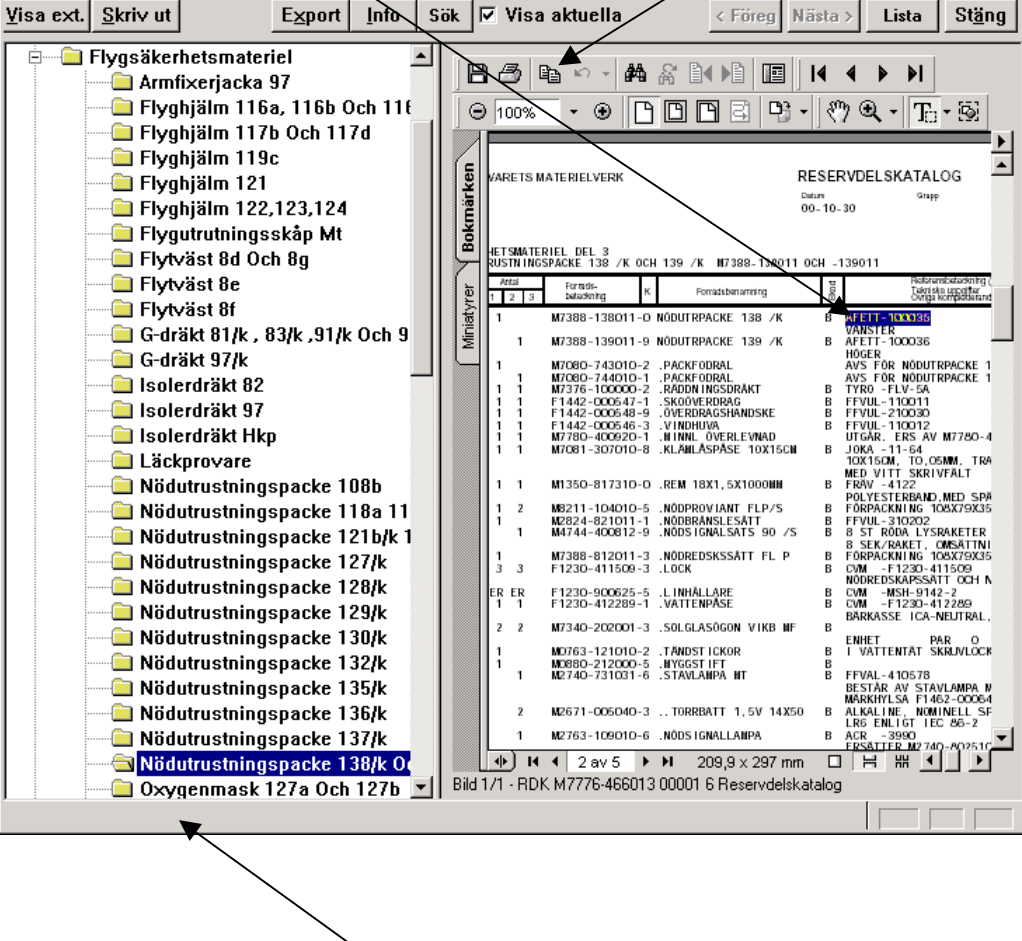

4 -Eventuella meddelanden visas längst ner på sidan

Ritningen visas till höger i bilden.

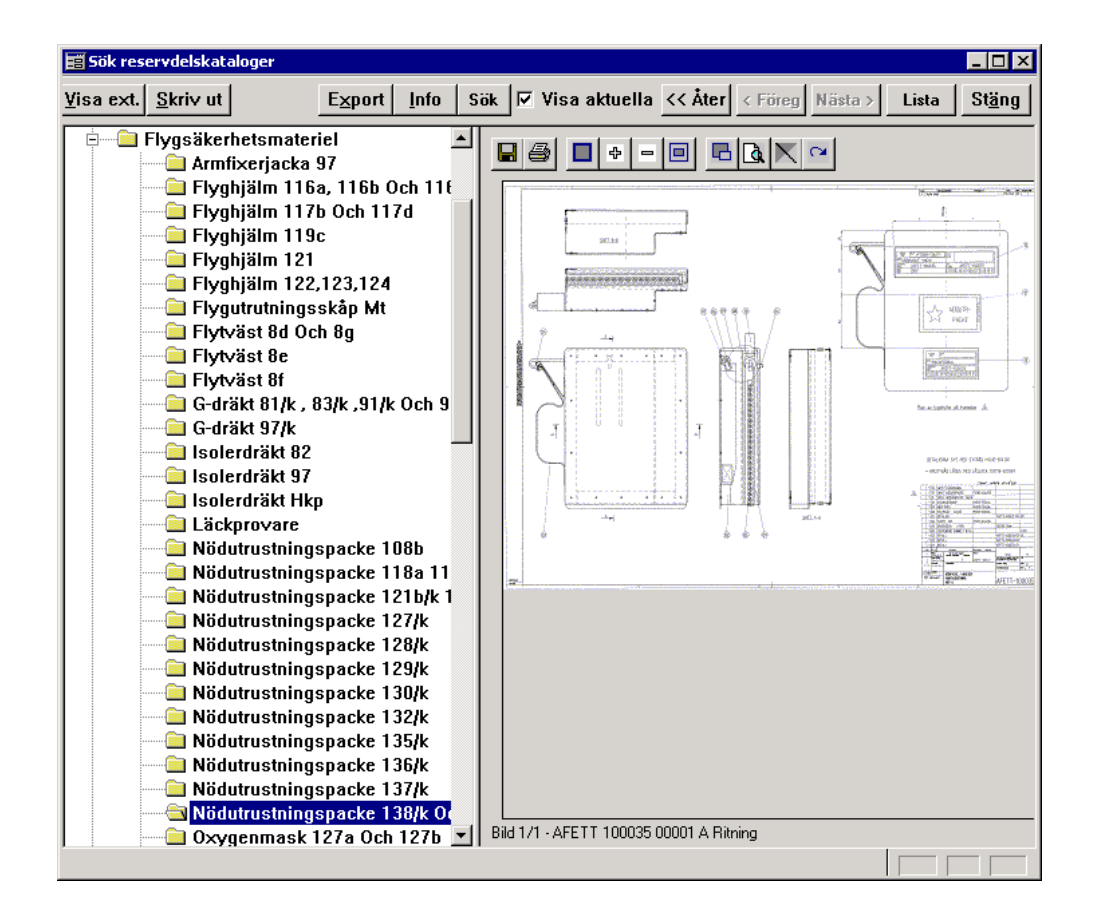

#### **Tips**

När man klickar på knappen << Åter så kommer man till första sidan i reservdelskatalogen. Det är bra att anteckna aktuellt sidnummer så att man snabbt kan komma tillbaka dit.

Tryck Ctrl + N.

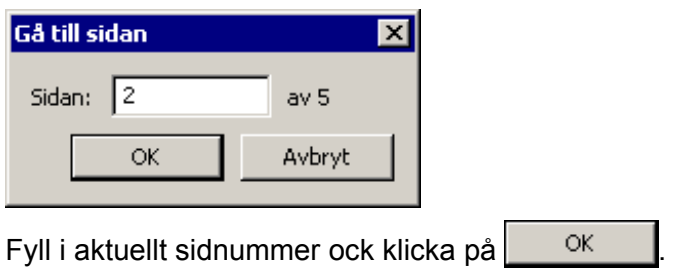

## <span id="page-19-0"></span>**Sök fartyg och MIMI**

Denna sökbild är uppbyggd på samma sätt som Utforskaren i Windows. Till vänster visas antingen fartyg eller MIMI.

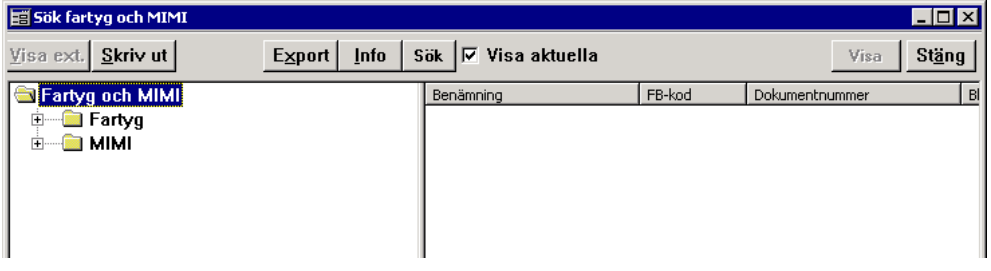

När man klickar på **⊞** vid **FARTYG** visas fartyg och tillhörande dokument.

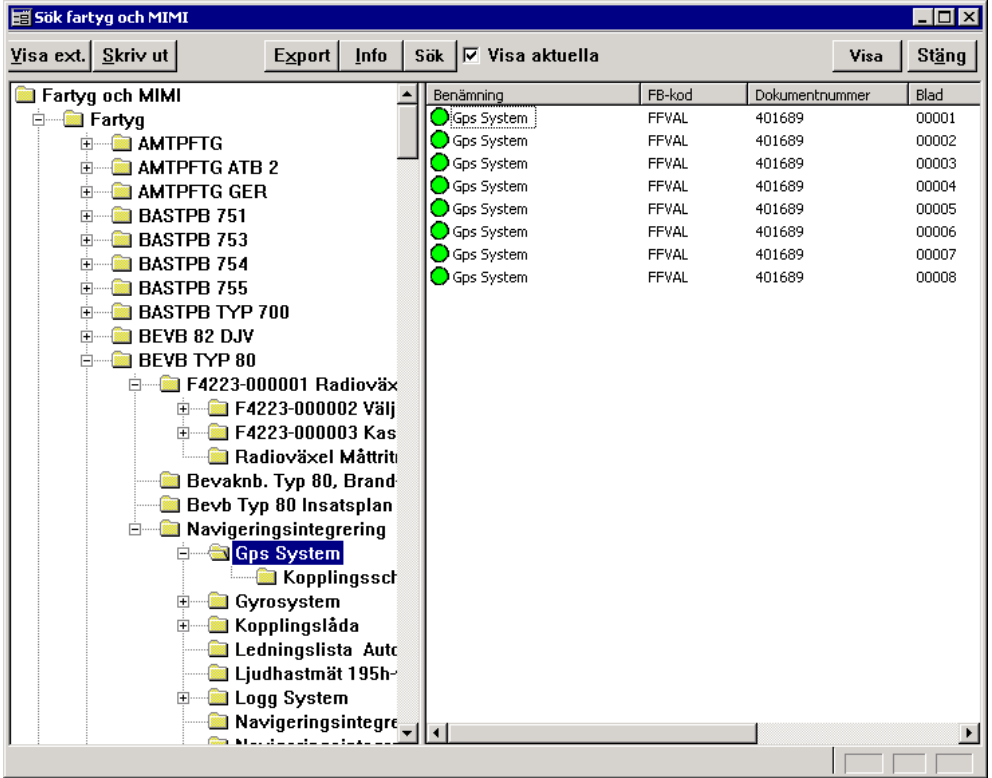

För mer information om aktuellt dokument, klicka på knappen **Info** Om man klickar på visa sä visas aktuellt dokument till höger.

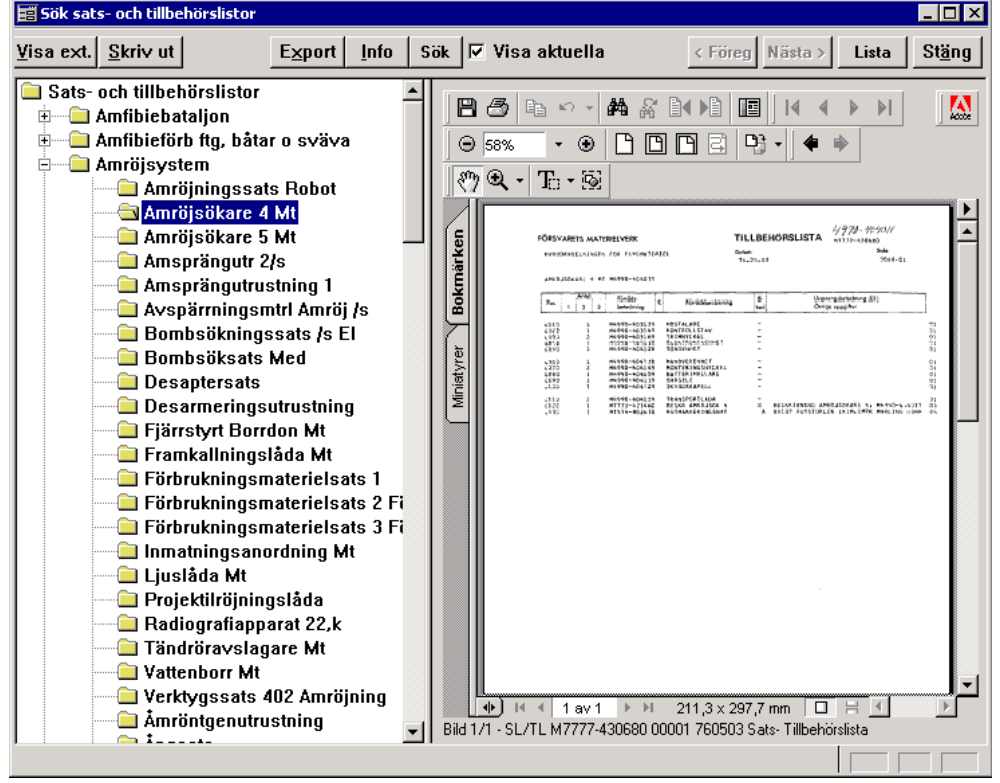

När man klickar på E vid MIMI visas MIMI-nr och tillhörande dokument.

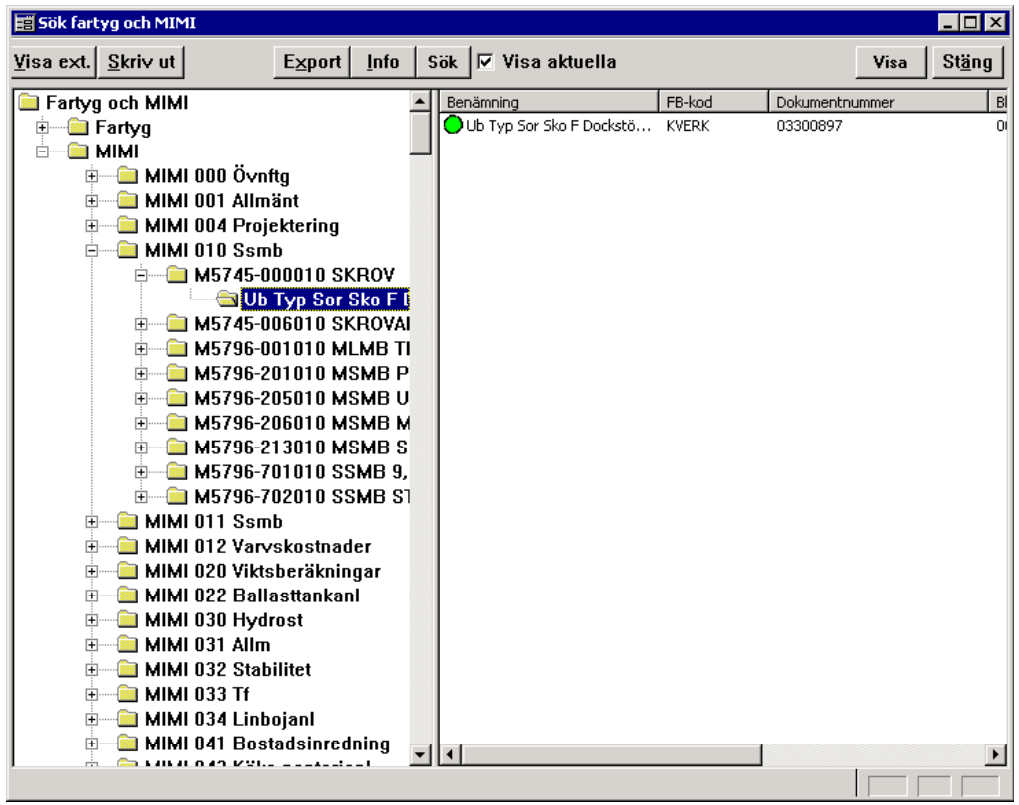

Om man klickar på **Visa** så visas aktuellt dokument till höger på samma sätt som för **FARTYG**.

### <span id="page-21-0"></span>**Sök sats- och tillbehörslistor**

Denna sökbild är uppbyggd på samma sätt som Utforskaren i Windows. Till vänster visas materielsystem och när man klickar på E visas tillhörande dokument. När man markerar ett dokument visas tillhörande sats- och tillbehörslista till höger.

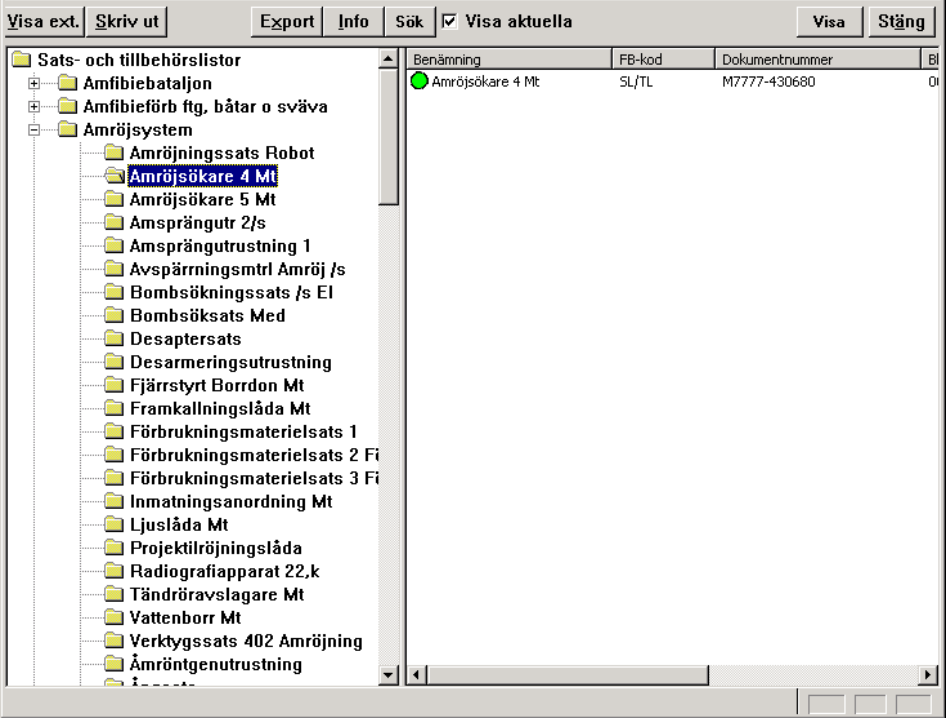

För mer information om aktuellt dokument, klicka på knappen . Info Om man klickar på visa sä visas aktuell sats- och tillbehörslista till höger.

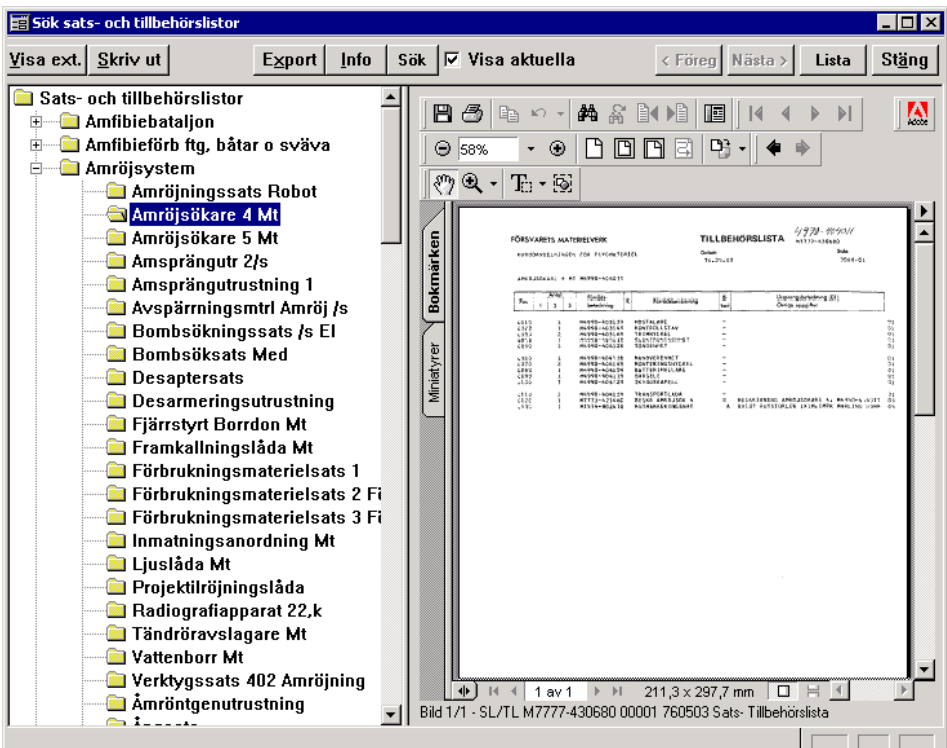

## <span id="page-22-0"></span>**Sök gallrade ritningar**

Separata anvisningar ges till berörda användare.

### <span id="page-23-0"></span>**Inleveransuppdrag**

Inleveransuppdrag behandlar registrering av nya eller ändrade (ny version) dokument. Vilka dokument som ska registreras i BORIS framgår av TOAF ALLM 000-010940 (M7784-011512).

Inleverans av ritningar kan ske på två sätt:

- Manuell indatering (online via BORIS). Används i första hand.
- Med hjälp av transfil. Används när leverantören inte har online-uppkoppling till BORIS.

Transfilen kan antingen skapas direkt från leverantörens leveransmiljö eller med registreringsprogramvaran ERIT (M7702-000321). ERIT kan hämtas på FMV hemsida, www.fmv.se/tinfo.

För ytterligare information, se Leveransbeskrivning BORIS, förrådsbeteckning M7762-000601 (svensk version) eller M7762-000611 (engelsk version).

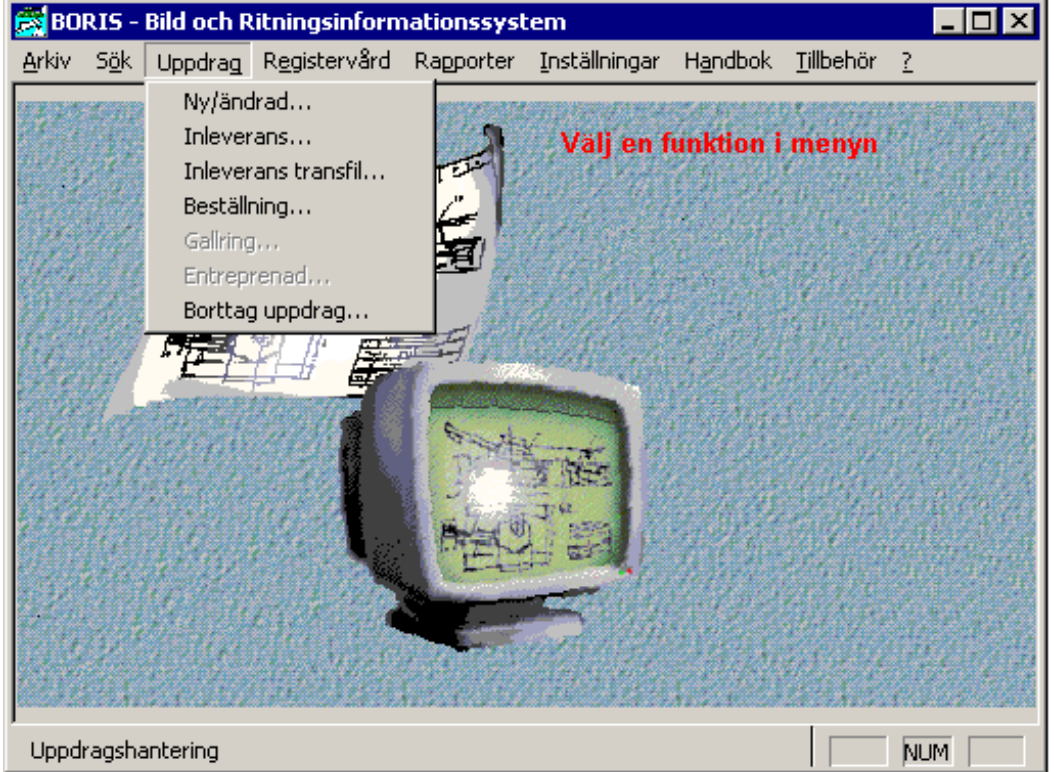

### <span id="page-24-0"></span>**Inleverans**

### **Påbörja uppdrag**

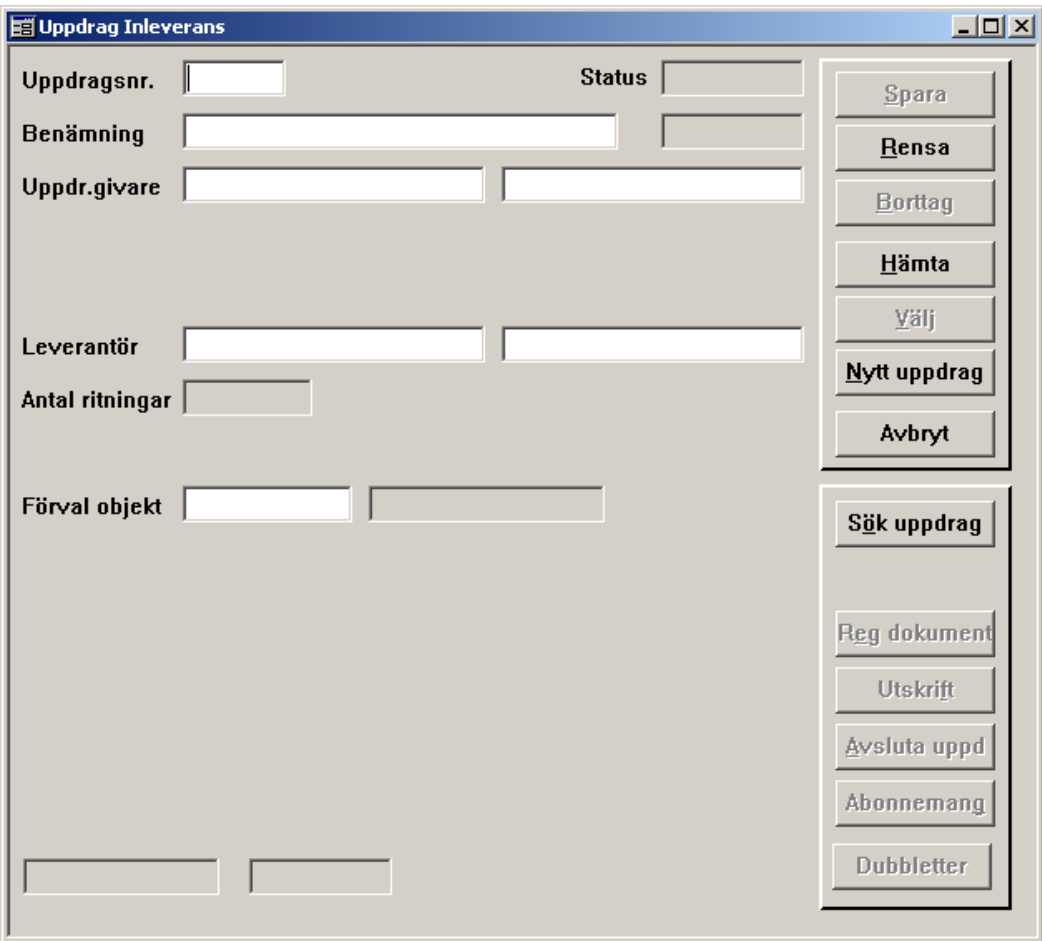

Börja med att klicka på Nytt uppdrag och fyll i en **Benämning.** 

Klicka på **Spara** Härvid sker följande:

• En meddelanderuta visas

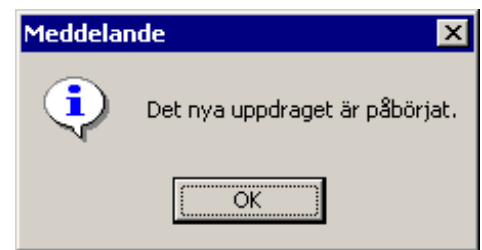

- Ett **Uppdragsnr** erhålls automatiskt
- **Status** sätts till **Påbörjat** och datum visas.
- Användare och datum visas längst ner till vänster.

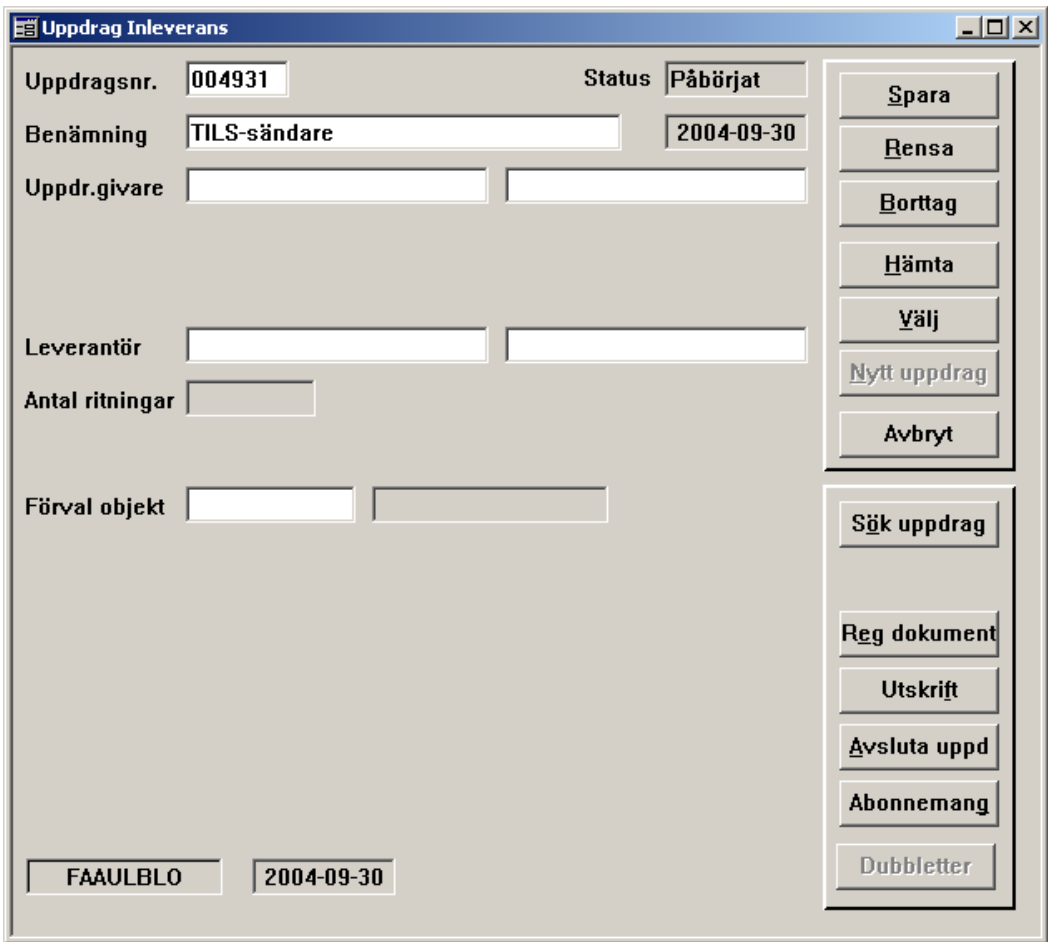

Fyll i uppdragsgivare (obligatorisk uppgift). Både organisation och avdelning måste anges. Angiven uppdragsgivare måste finnas i adressregistret. Klicka på välj så visas en lista över tillgängliga uppdragsgivare. Uppdragsgivare är den som initierat registrering av ritningen i BORIS.

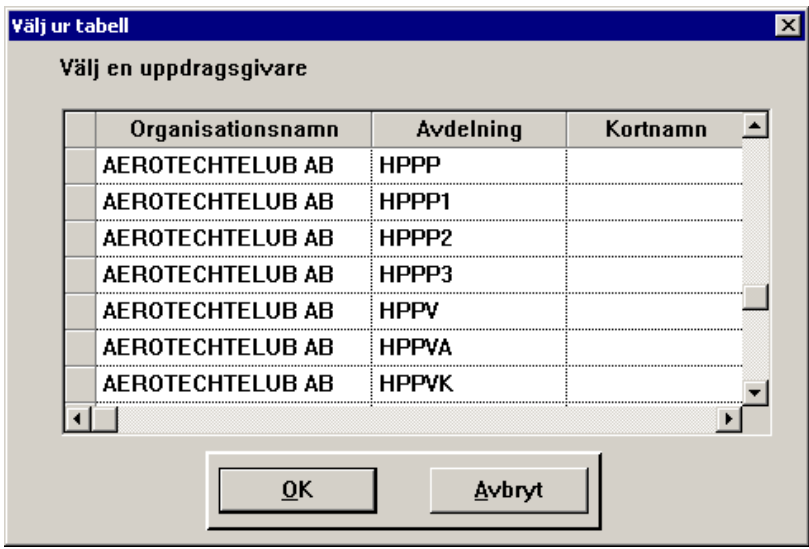

Kontakta Helpdesk om önskad uppdragsgivare inte finns i adressregistret.

#### **Tips**

Om man vet organisation, t ex FMV, kan man skriva in det innan man klickar på  $\frac{V}{2}$ il  $\frac{V}{2}$  Då visar listan endast uppdragsgivare inom FMV.

Fyll i **Leverantör** (ej obligatorisk uppgift). Angiven leverantör måste finnas i adressregistret. Fungerar på samma sätt som för uppdragsgivare. Leverantör är den som producerat ritningen (konstruktionen).

Fyll i **Objekt** (ej obligatorisk uppgift). Om många dokument i uppdraget har samma objekt är det bra att fylla i objektet här. Om dokumenten i uppdraget har olika objekt anger man objektet vid registreringen.

**Obs**

Objektet måste vara kopplat till ett MS i BORIS.

För att hämta ett uppdrag, fyll i **Uppdragsnr** och klicka på .

Om man inte vet uppdragsnr kan man söka efter uppdraget. Klicka på sök uppdrag så visas följande ruta:

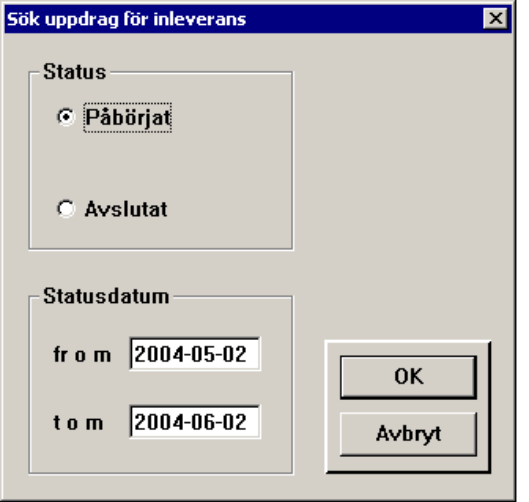

Fyll i status och datum och klicka på  $\sim$  så erhålls en lista där man kan välja önskat uppdrag.

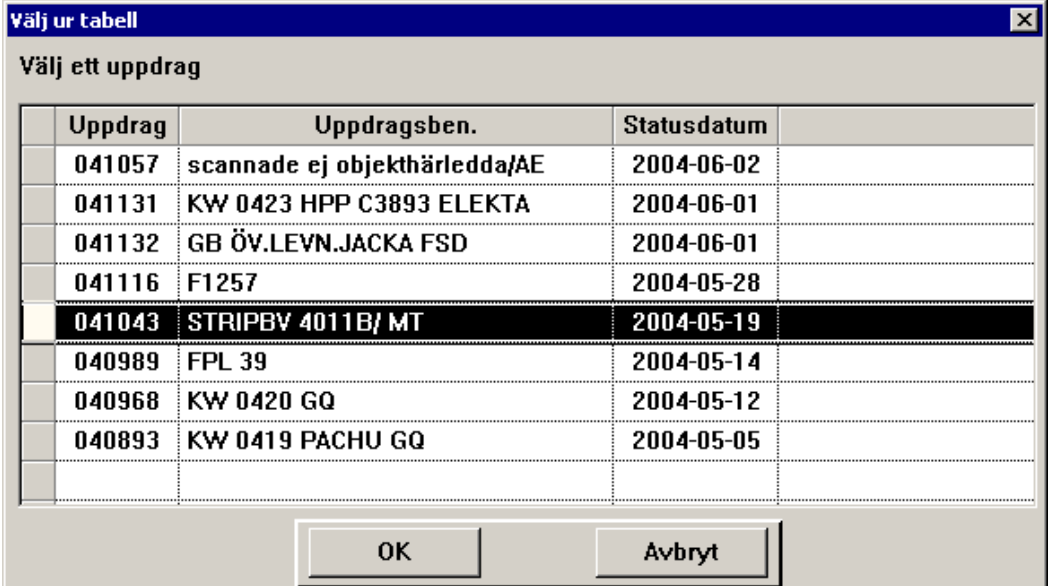

### **Registrera dokument**

Klicka på Reg dokument så visas följande formulär:

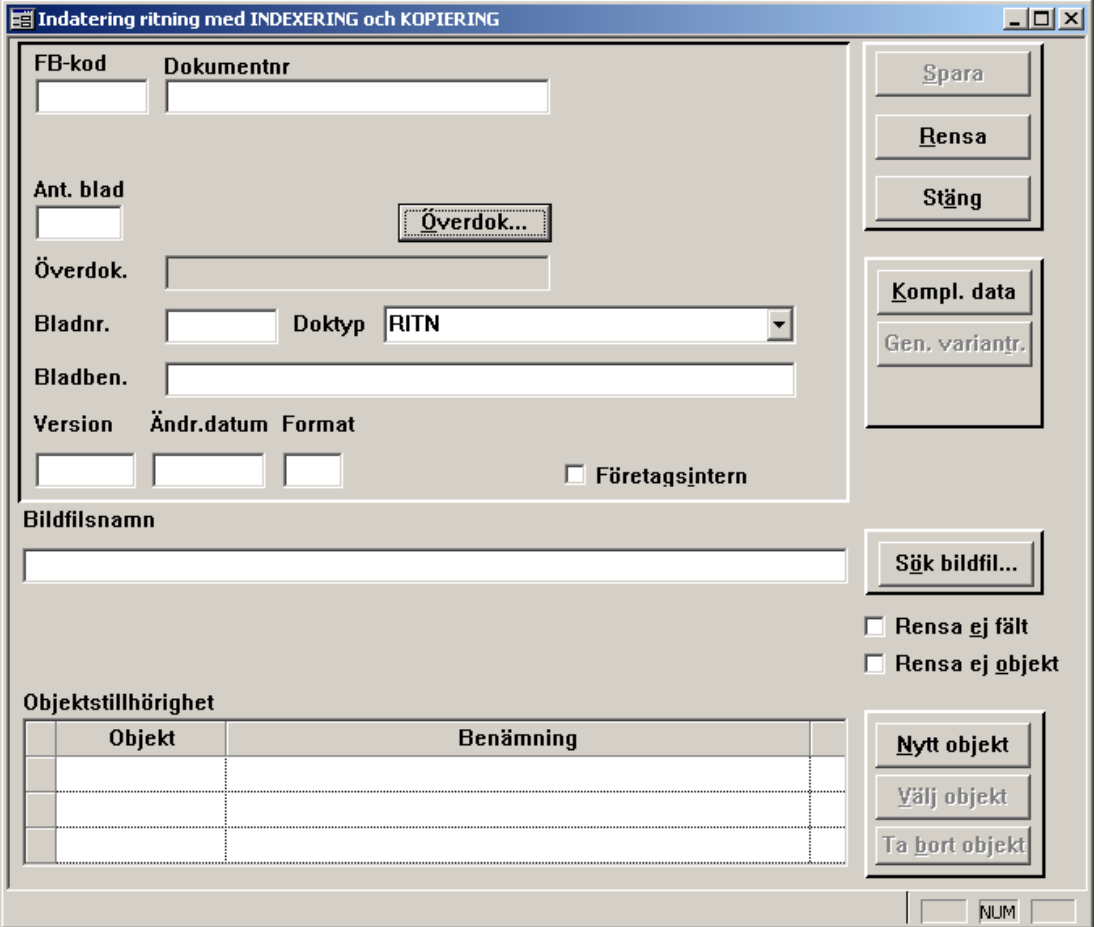

#### Fyll i **FB-kod** och **Dokumentnr**.

#### **Tips**

Om man är osäker på hur dokumentnr ska skrivas kan man titta i BORIS (Sök dokument) om samma FB-kod och liknande dokumentnr finns. Markera rutan **Visa antal träff** (för att undvika tidskrävande sökningar) vid sökning på enbart FB-kod.

Fyll **i Ant. blad**. Ange totala antalet blad som ingår i dokumentet även om alla blad inte ska registreras.

Om dokumentet har ett överliggande dokument, klicka på överdok... så visas följande ruta:

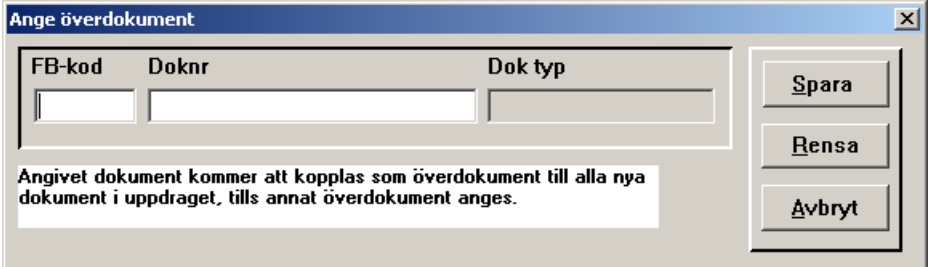

12FMV8453-1

## 2004-11-30 Sida 29

Fyll i uppgifterna och klicka på spara

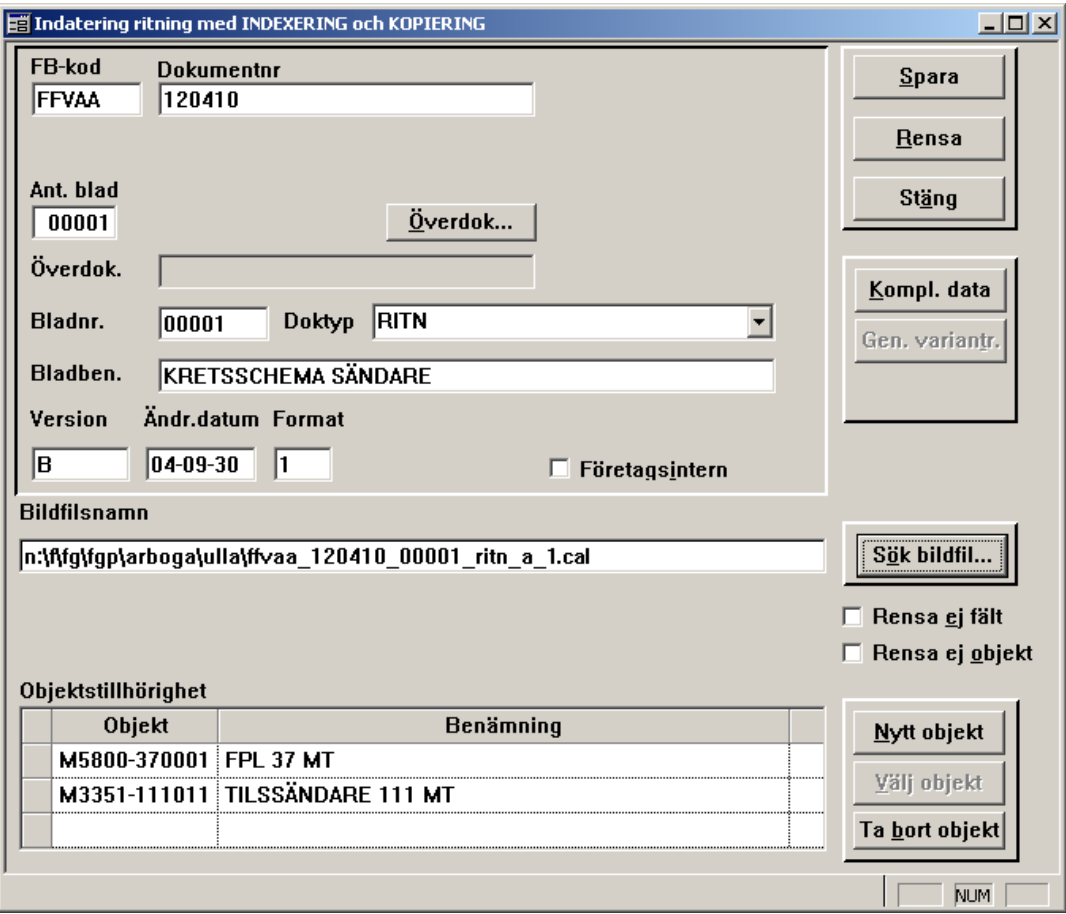

Fyll i aktuellt **Bladnr** och Doktyp. Klicka på **E** så visas en lista över registrerade dokumenttyper.

Skriv in **Bladben**.

Ange **Version** (äläge), **Ändr.datum** och **Format**.

Ange **Bildfilsnamn**. Klicka på sik bildfil... och bläddra till rätt mapp. Markera bildfilen och klicka på <sup>10</sup>ppna

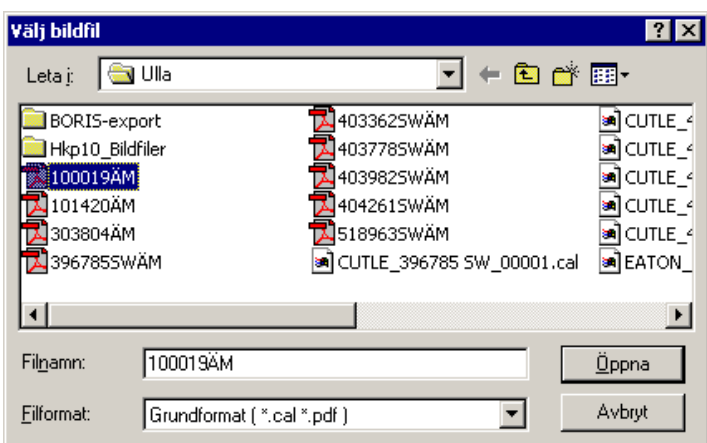

Om man inte har angett objekt när uppdraget påbörjades ska det göras här. Klicka på  $N$ ytt objekt och skriv in aktuellt objekt.

Man kan också lägga till ett eller flera objekt. Klicka på Nytt objekt och skriv in det nya objektets förrådsbeteckning. Man kan också ta bort objekt genom att markera objektet och klicka på Ta bort objekt.

#### **Tips**

Markera rutan **Rensa ej fält** om många dokument med ungefär samma uppgifter ska registreras. Då ligger all text kvar och man kan ändra avvikande uppgifter i stället för att skriva in allt på nytt. Rutan **Rensa ej objekt** fungerar på samma sätt för objekt.

Klicka på Spara

### <span id="page-30-0"></span>**Avsluta uppdrag**

När man är klar med dokumentregistreringen ska uppdraget avslutas.

Klicka på stäng | Då kommer man tillbaks till uppdragsrutan.

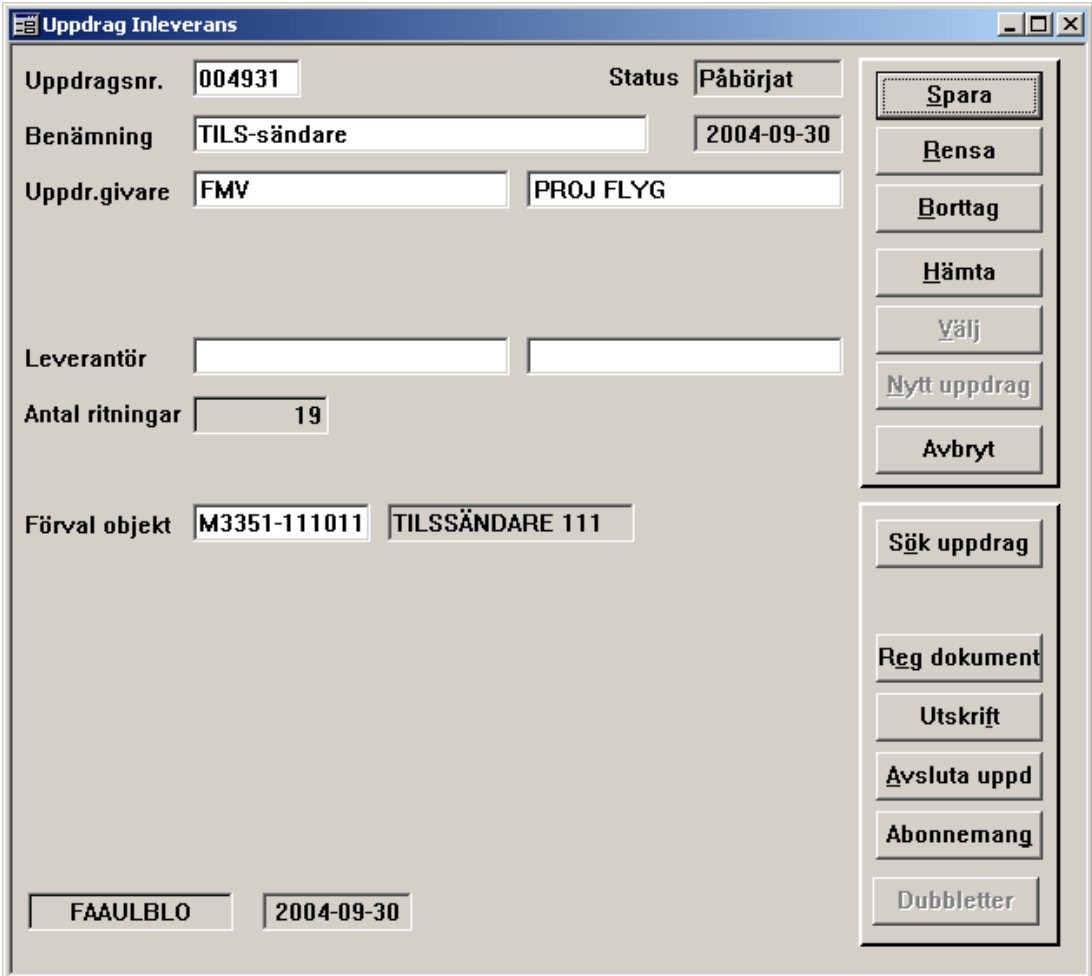

Antal ritningar har nu fyllts i automatiskt. Kontrollera att antalet stämmer innan uppdraget avslutas. Om man vill kan man skriva ut uppdraget. Klicka på Utskritt och välj om utskriften ska ske på papper eller skärm.

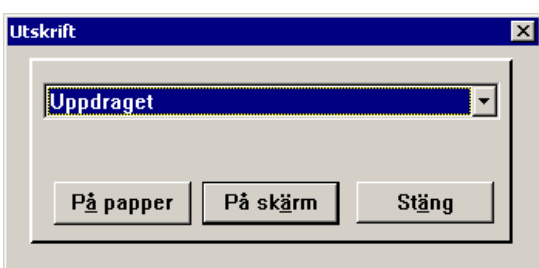

Med hjälp av utskriften kan man kontrollera att registrerade uppgifter stämmer.

Klicka på **Avsluta uppd** och vänta medan BORIS avslutar uppdraget.

När uppdraget avslutas kontrolleras om dokumentet redan finns i BORIS med annan dokumenttyp. I så fall erhålls ett meddelande på skärmen.

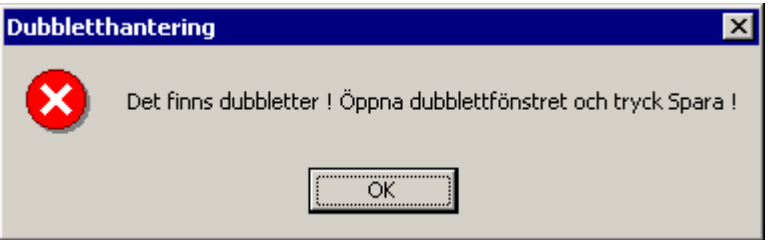

Klicka på  $\frac{X}{x}$  och därefter på Dubbletter så visas en lista på de dubbletter som finns i uppdraget.

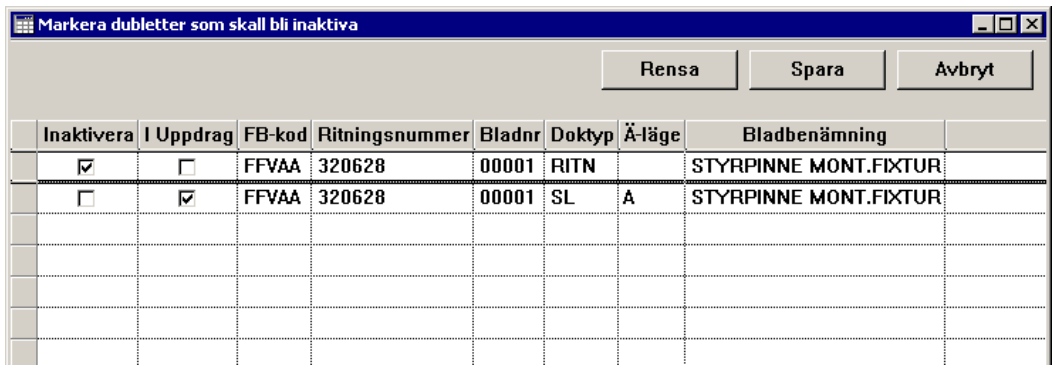

• Om det är olika versioner av samma dokument, markera rutan **Inaktivera** för den gamla versionen så blir den inaktuell när uppdraget avslutas. Klicka på Spara

Om det är olika dokumenttyp med samma dokumentnummer, klicka på

 utan att markera något dokument. Då erhålls följande ruta på Spara skärmen

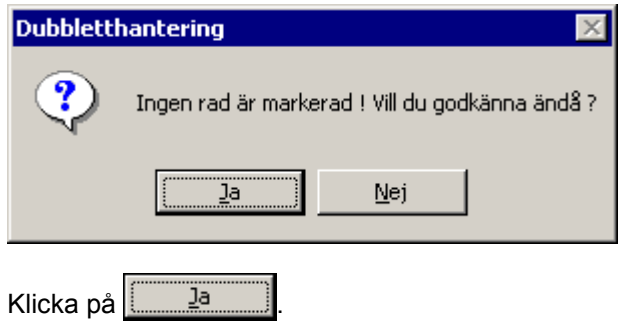

#### **Obs**

Man måste alltid klicka på  $\Box$  Spara | oavsett om man markerat något eller inte.

Klicka sedan på **Avsluta uppd** igen så avslutas uppdraget.

När det är klart är uppdragets status Avslutat. Detta innebär att de dokument som registrerats är aktuella i BORIS

## <span id="page-32-0"></span>**Inleverans transfil**

### **Påbörja uppdrag**

[Se avsnittet Inleverans.](#page-24-0) 

### **Anm**

Uppgifter om objekt finns i transfilen och ska inte anges vid inleverans med transfil.

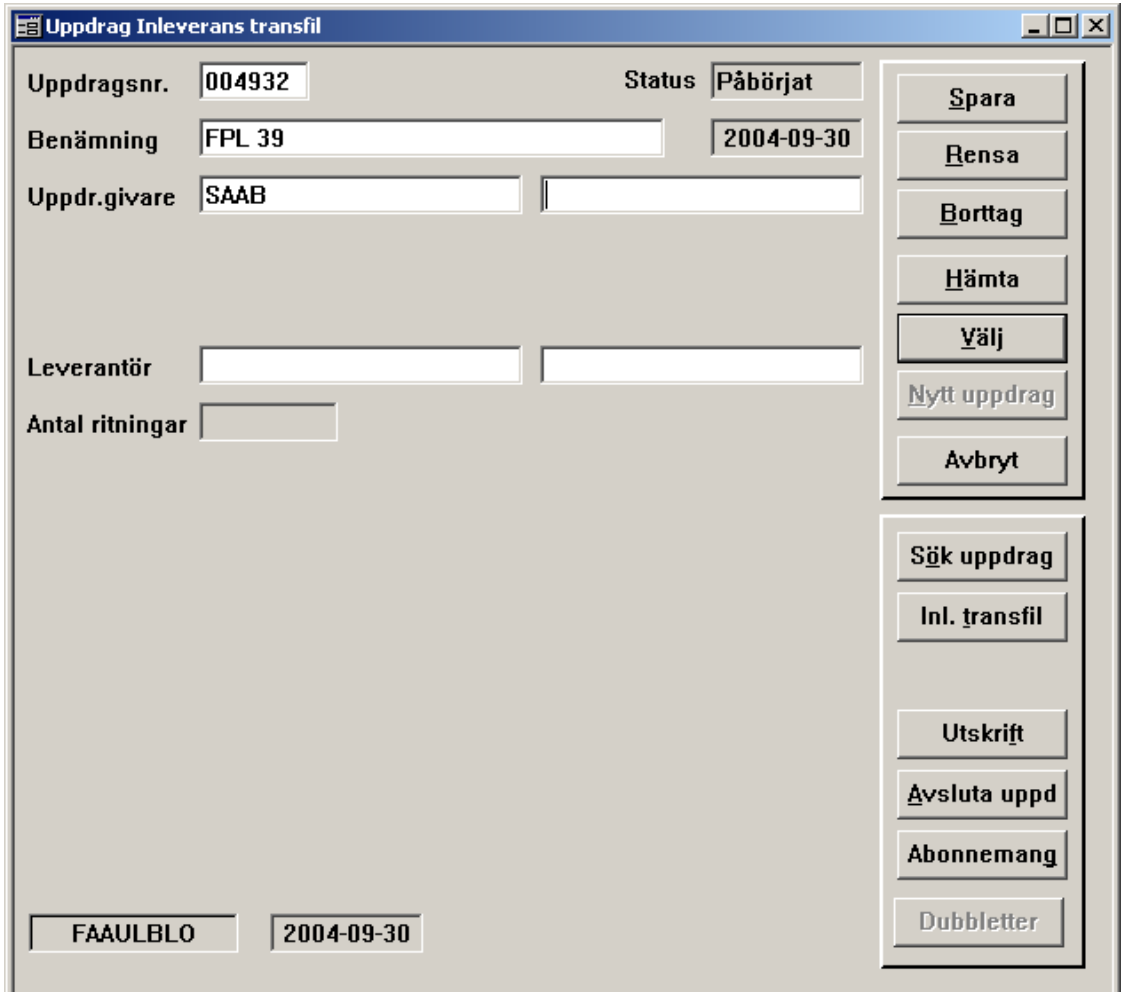

### **Inläsning transfil**

Klicka på Inl. transfil så visas följande formulär:

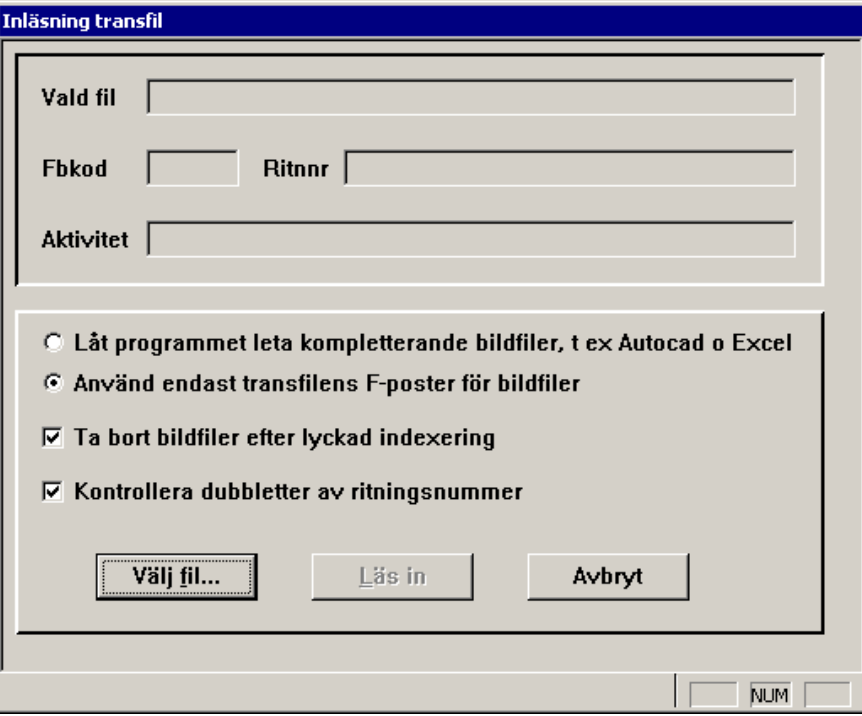

Här kan man göra olika val:

- Om det finns produktionsfiler (t ex Autocad, Excel, Word) och dessa finns med i transfilen som F-poster, välj **Använd endast transfilens F-poster för bildfiler** (förvalt).
- Om man inte vet detta kan man använda **Låt programmet leta kompletterande bildfiler**. Då får man svara på vilken version av produktionsprogrammet (t ex Word) som använts.

Anm

Det kan förekomma att programversionen inte finns med i transfilens Fposter. I så fall får man svara på det även när man valt **Använd endast transfilens F-poster för bildfiler.** 

- **Ta bort bildfiler efter lyckad indexering** innebär att bildfilerna tas bort från aktuell mapp när de lästs in i BORIS. Det är då lätt att kontrollera att alla bildfiler lästs in. Fungerar inte om bildfilerna är skrivskyddade.
- **Kontrollera dubbletter av ritningsnummer**. Kontrollerar om det för aktuell FB-kod finns liknande dokumentnummer skrivet på annat sätt, t ex "123 45-6", "123456" och "12345-6". Kontrollen sker under pågående inläsning. Om programmet hittar dubbletter visas en valbild.

Klicka på <sup>välj fil...</sup> och bläddra till rätt mapp. Markera filen och klicka på  $\underline{\ddot{0}}$ ppna .

#### **Obs**

Transfilen och bildfilen måste ligga i samma mapp!

Starta inläsningen genom att klicka på **Läsin 1.** Under inläsningen visas inläsningsförloppet i fönstret **Aktivitet**.

När inläsningen är klar ser det ut så här:

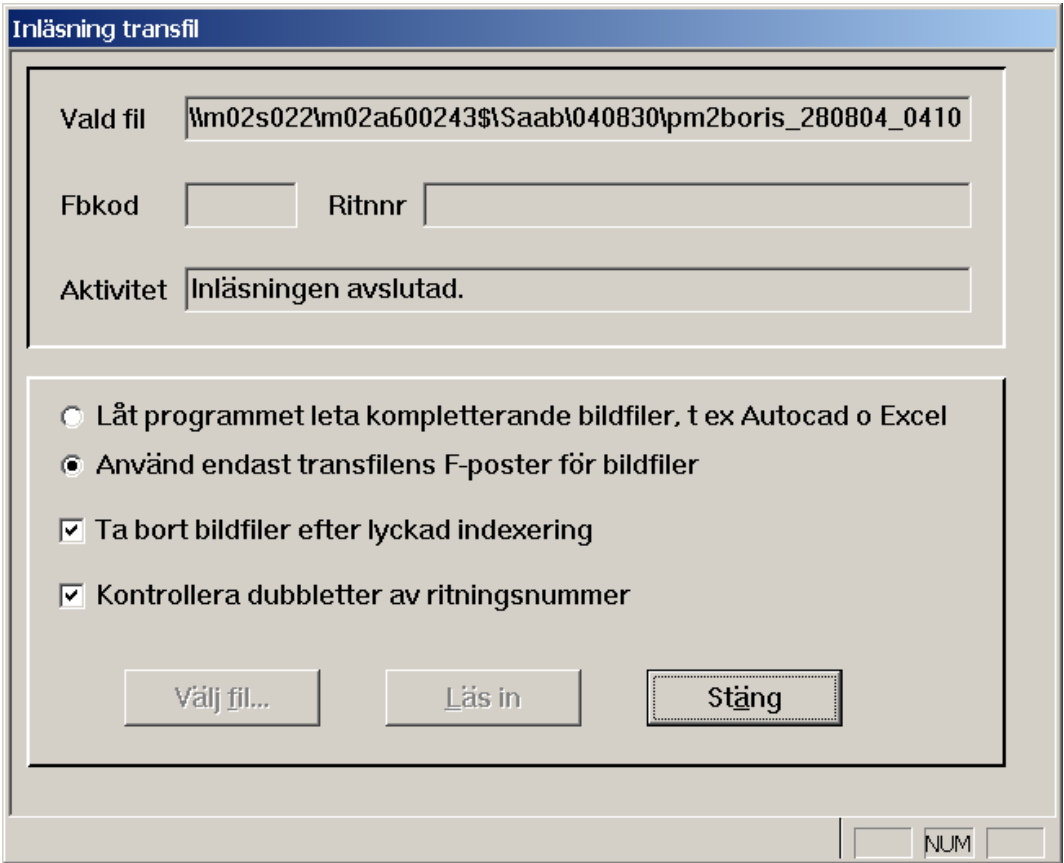

Om något fel uppstått under inläsningen erhålls ett meddelande:

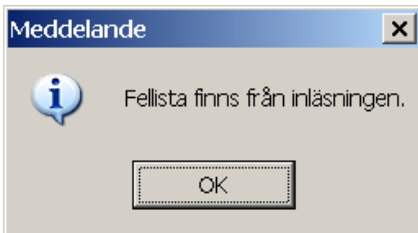

Klicka på **stäng** Då kommer man tillbaks till uppdragsrutan.

Klicka på Utskritt | och välj **Fellista.** En fellista skrivs ut, se följande exempel.

### 12FMV8453-1

## 2004-11-30 Sida 36

## **d** CENTURA Report Builder - rtrans.qrp<br>| Elle | Mew | Print

Q A 14 1

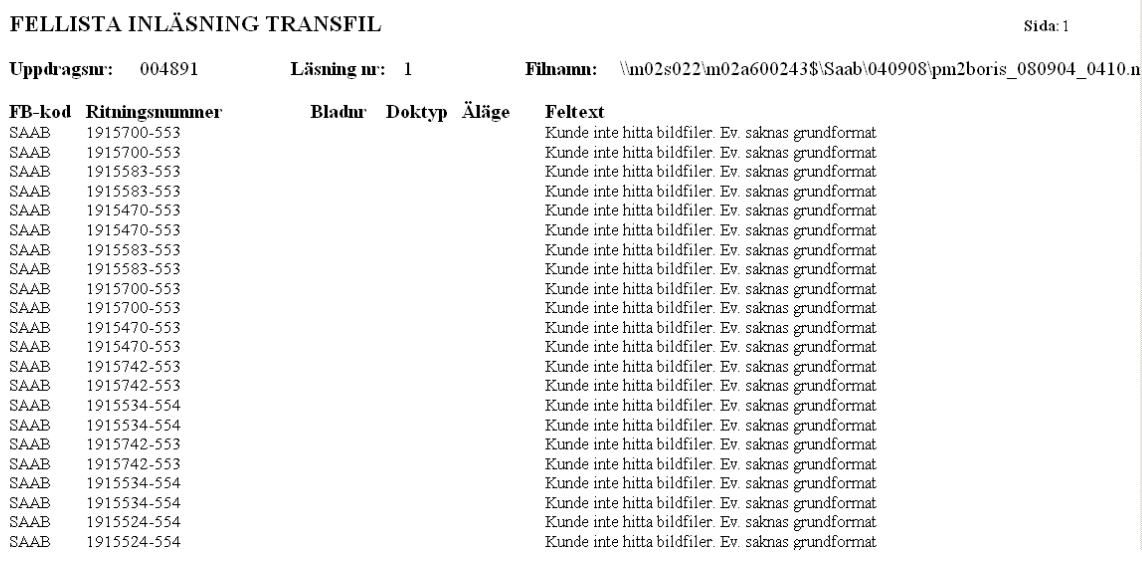

Saknade bildfiler är det vanligaste felet. Åtgärda felen och läs in transfilen igen.

#### Anm

Det som blev rätt vid den första inläsningen påverkas inte av att transfilen läses in igen.

 $\lfloor -\frac{1}{2} \rfloor$  x

 $\mathsf{P}$ 

### **Avsluta uppdrag**

Klicka på <u>Aysluta uppde</u> När uppdraget avslutas kontrolleras om dokumentet redan finns i BORIS med annan dokumenttyp. Se vidare under avsnittet **[Avsluta uppdrag](#page-30-0)** i kapitlet **Inleverans**.

Klicka på **Avsluta uppd** igen så avslutas uppdraget.